# <span id="page-0-0"></span>Columbia University WiMAX Campus Deployment and Installation 1

SungHoon Seo, Jan Janak, and Henning Schulzrinne Department of Computer Scinece, Columbia University {hoon, jj2513, hgs}@cs.columbia.edu

June 27, 2011  $\frac{1}{3}$ 

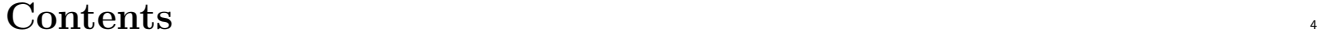

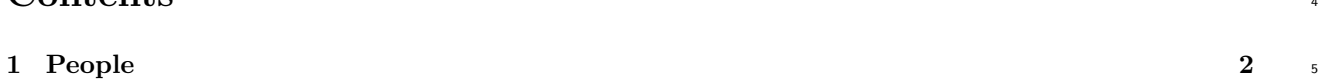

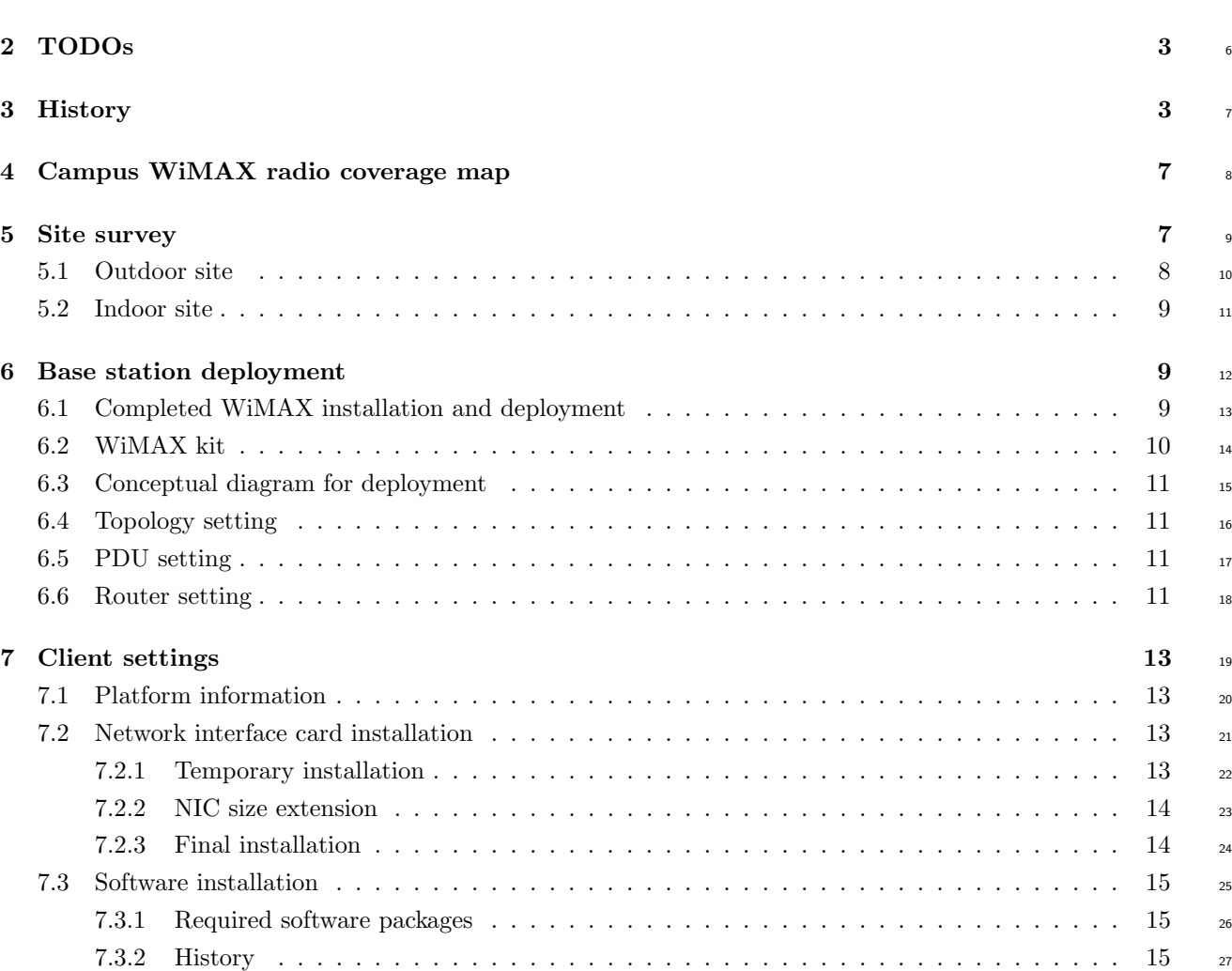

<span id="page-1-0"></span>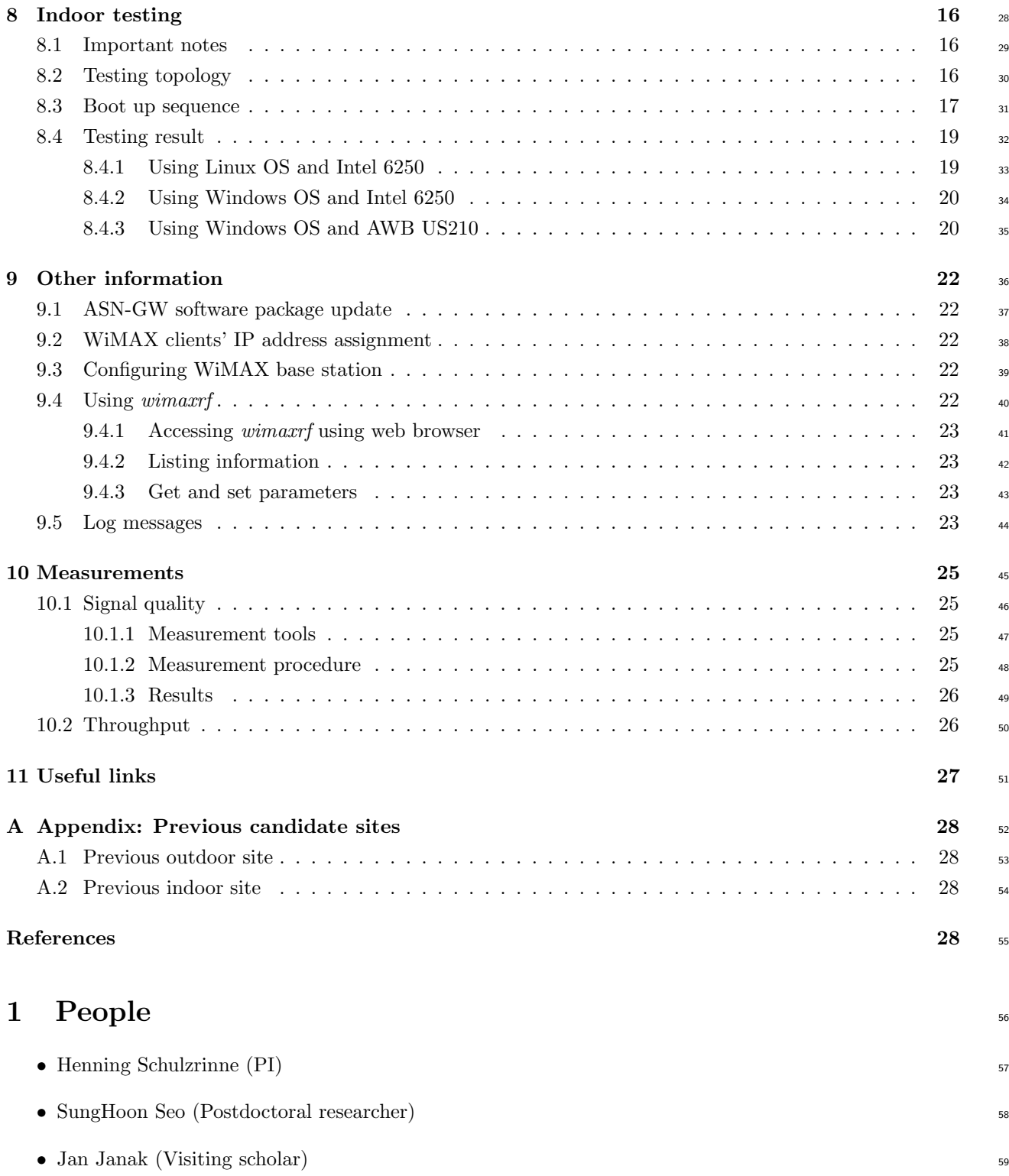

# <span id="page-2-0"></span>2 TODOs 60

<span id="page-2-1"></span>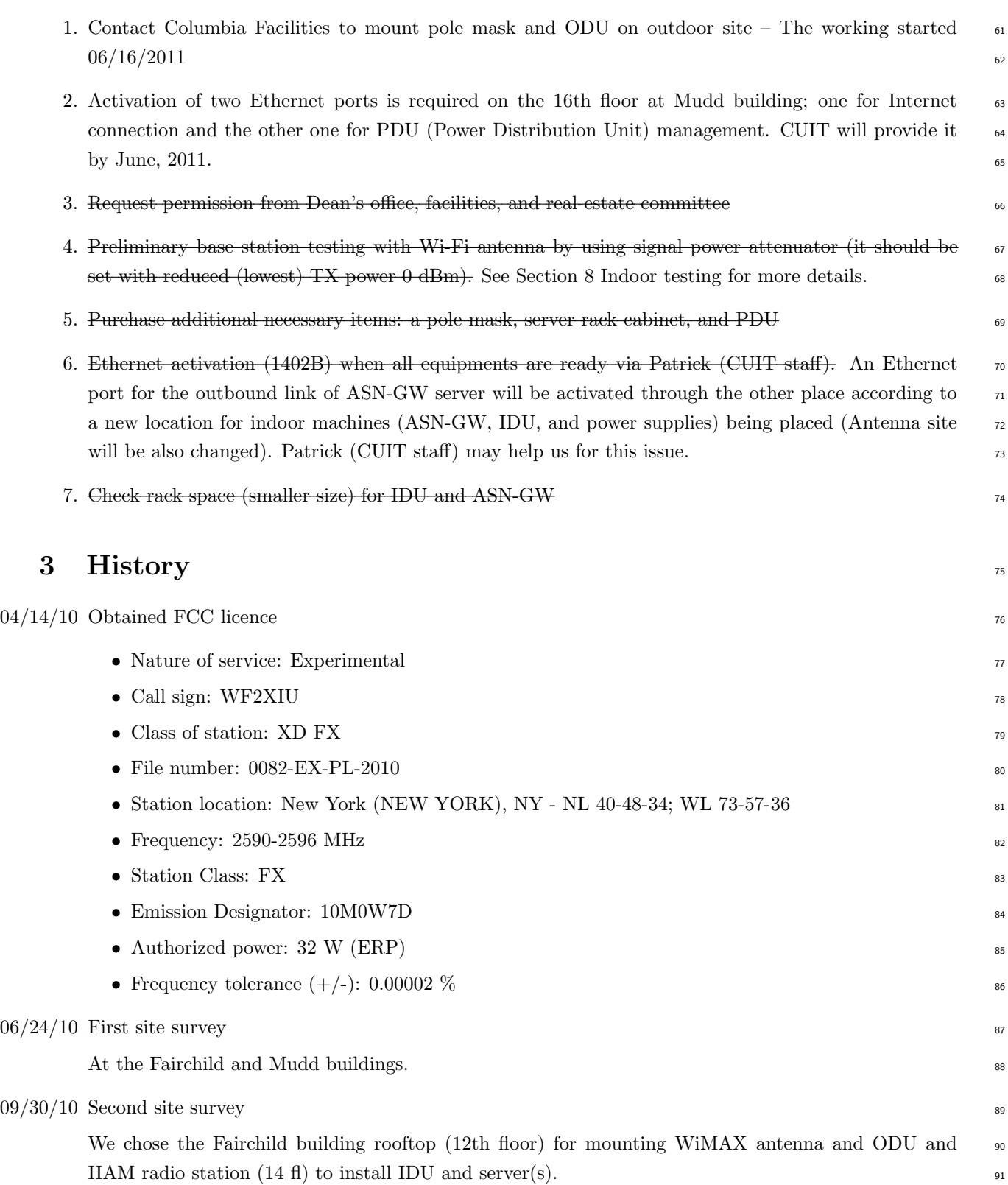

### $06/16/10$  The first parts of WiMAX packages arrived

The list of shipment from WINLAB at Rutgers University is as in Table [1.](#page-3-0)

<span id="page-3-0"></span>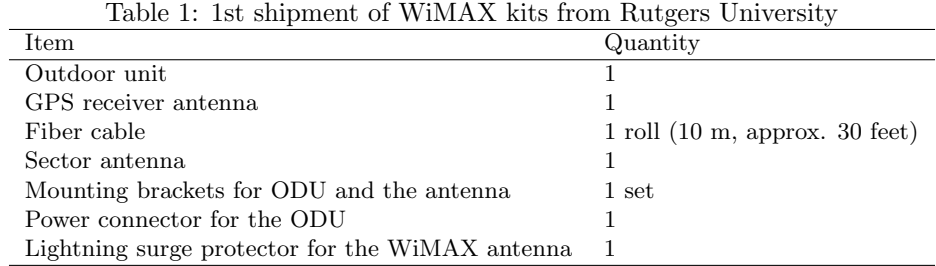

09/20/10 Requested to purchase necessary items (first order, via Elias Tesfaye, officer in CS department) <sup>94</sup>

<span id="page-3-1"></span>The list of purchased items is shown in Table [2.](#page-3-1)  $\frac{1}{25}$  95

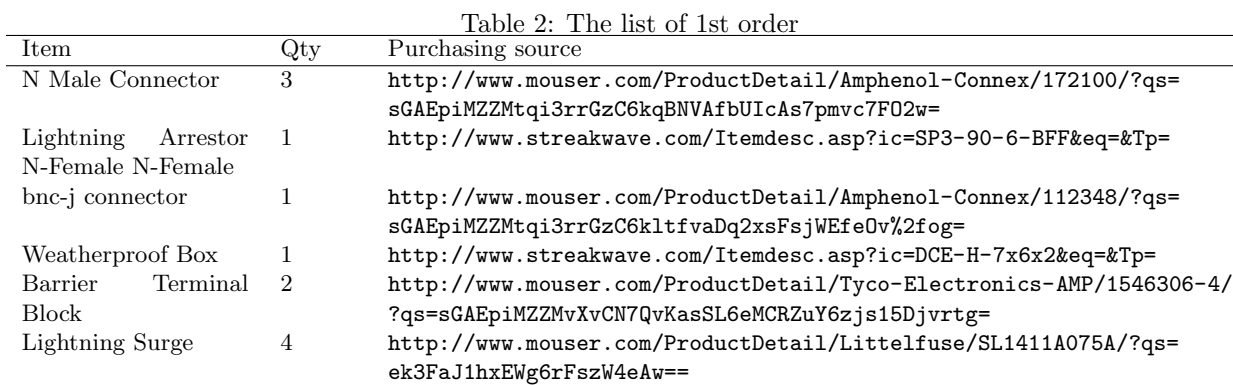

 $10/06/10$  Placed the second order (See Table [3\)](#page-3-2)  $\frac{96}{10}$ 

<span id="page-3-2"></span>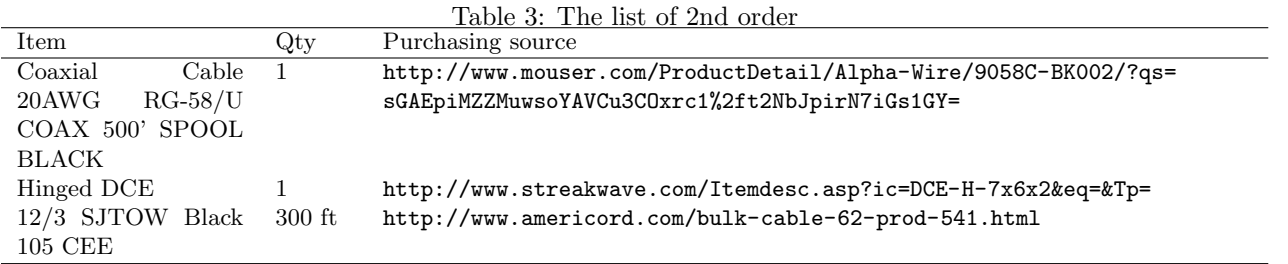

10/08/10 Visited WINLAB, Rutgers University <sup>97</sup>

Obtained the rest of the equipment. See the list of the equipments in Table [4.](#page-4-0)  $\frac{98}{98}$ 

10/09/10 Project request to the Facilities 99

We filled out the form in <http://facilities.columbia.edu/project-request> and submitted it. 100

<span id="page-4-0"></span>

| Quantity |
|----------|
|          |
|          |
| 2        |
| 10       |
| 2        |
|          |

Table 4: 2nd shipment of WiMAX kits from Rutgers University

### $10/13/10$  Space unit measurement 101

Figures [1](#page-4-1) and [2](#page-5-0) show diagrams including the space unit we measured at Fairchild building rooftop and 102 for ODU.  $103$ 

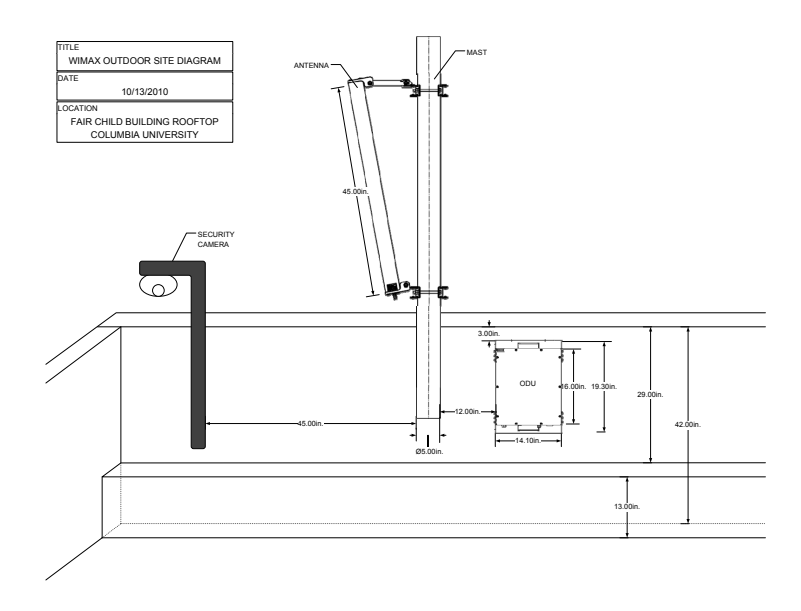

<span id="page-4-1"></span>Figure 1: Diagram for WiMAX deployment (outdoor on Fairchild rooftop)

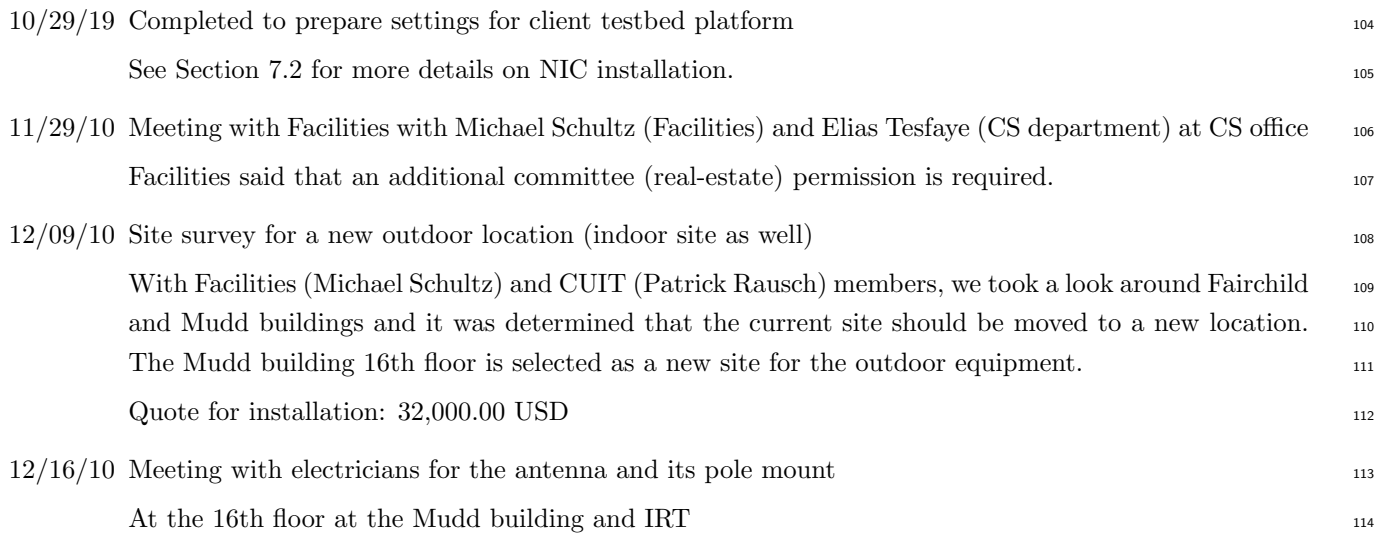

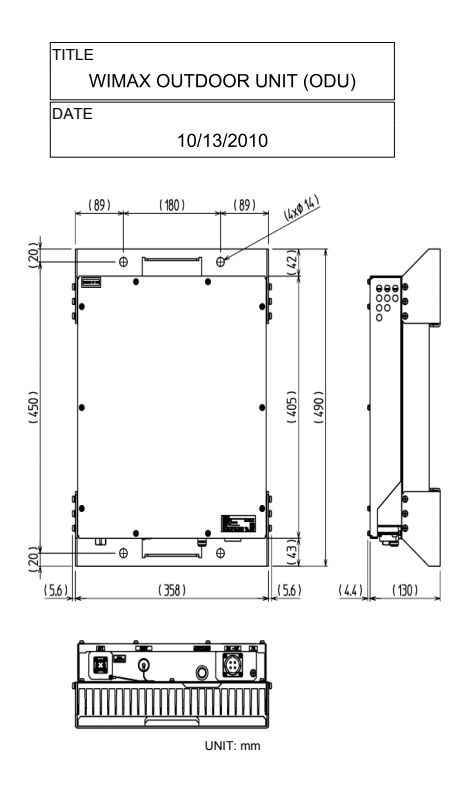

<span id="page-5-0"></span>Figure 2: Diagram for WiMAX ODU

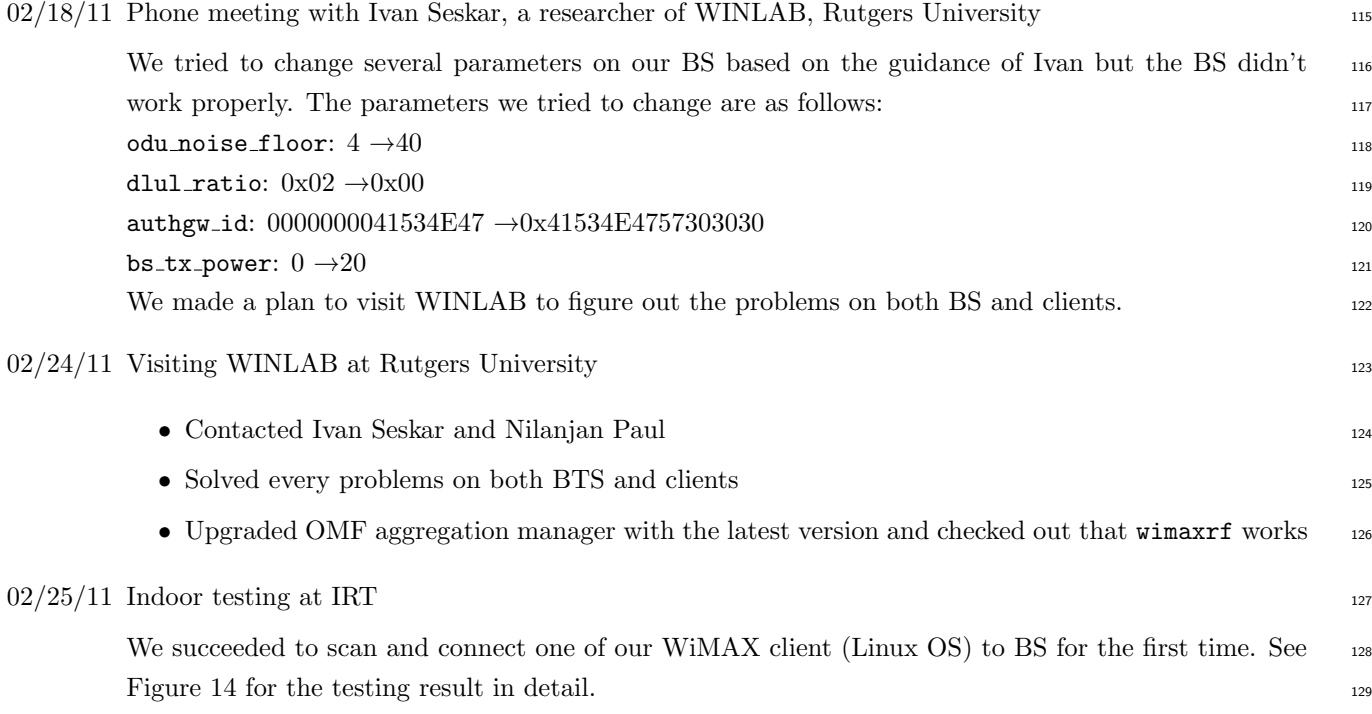

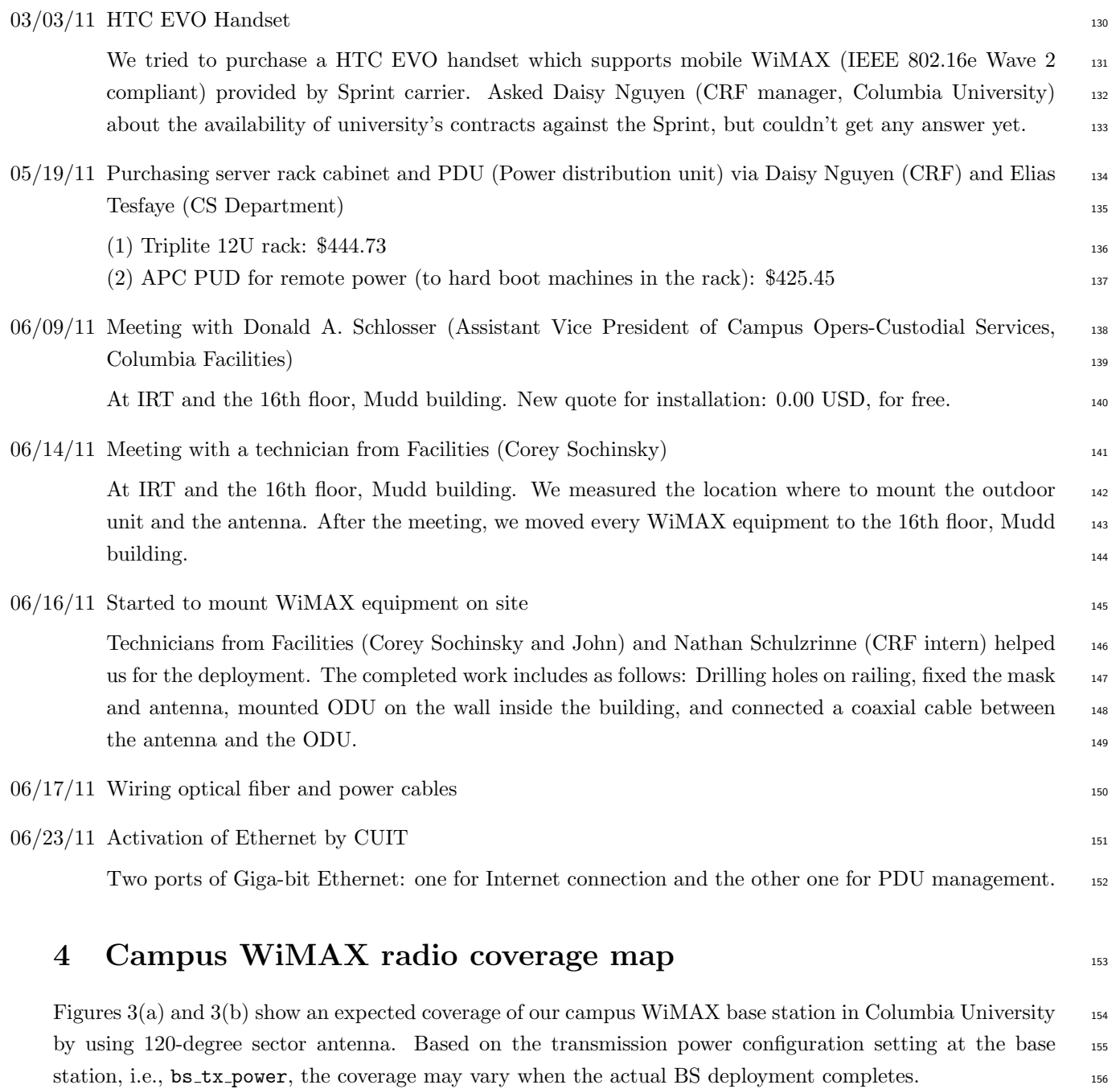

# <span id="page-6-1"></span><span id="page-6-0"></span>5 Site survey

Because of Columbia University Facilities' exteriors and historic preservation regulation, previous candidates 158 of WiMAX base station indoor and outdoor site [A](#page-27-0) should be moved to the other location. On Dec. 16, 2010, <sup>159</sup> based on the other site survey, we decided to change the outdoor and indoor sites to the southwest corner <sup>160</sup> of the Mudd building, 16th floor, rooftop. <sup>161</sup>

<span id="page-7-1"></span>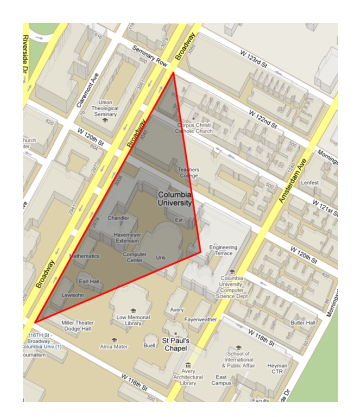

(a) 2D map view (by Google map) (b) Aerial view (by Bing map)

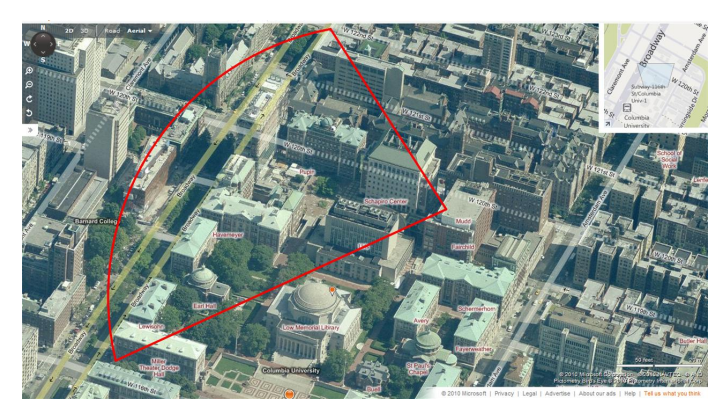

<span id="page-7-5"></span><span id="page-7-2"></span>Figure 3: Campus WiMAX coverage

### <span id="page-7-0"></span>5.1 Outdoor site <sup>162</sup>

<span id="page-7-3"></span>Figures  $4(a)-4(e)$  $4(a)-4(e)$  show a new outdoor site which is located on the 16th floor at Mudd building. Figures  $5(a)$  163 and [5\(b\)](#page-8-4) show the line-of-sight view point of the sector antenna. To do  $^{(1)}$  $^{(1)}$  $^{(1)}$ 

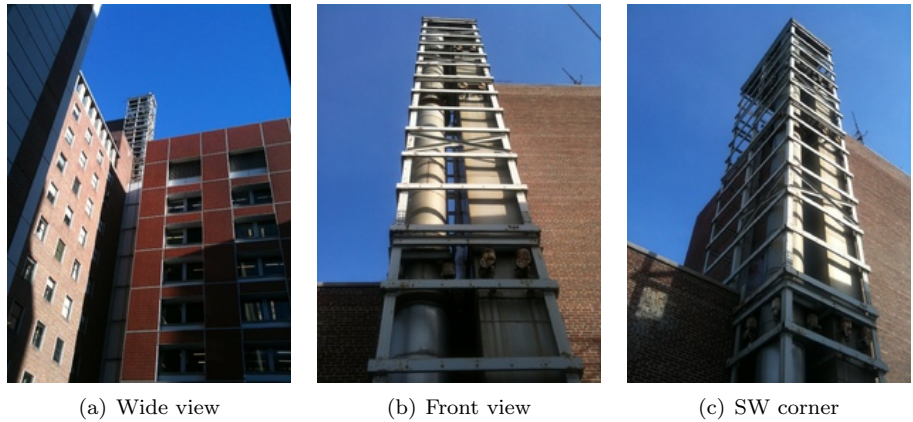

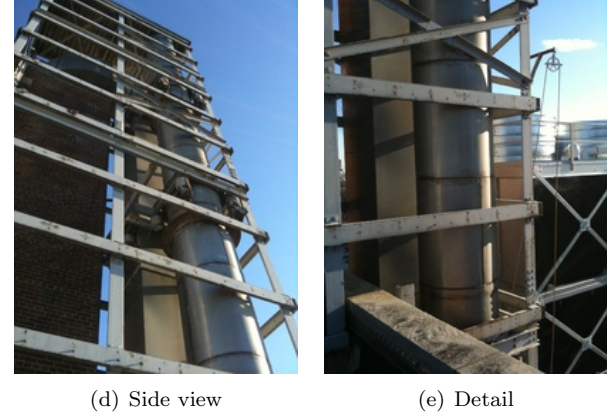

<span id="page-7-4"></span>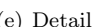

Figure 4: A new outdoor site at the SW corner of the 16th floor rooftop on the Mudd building

<span id="page-8-3"></span>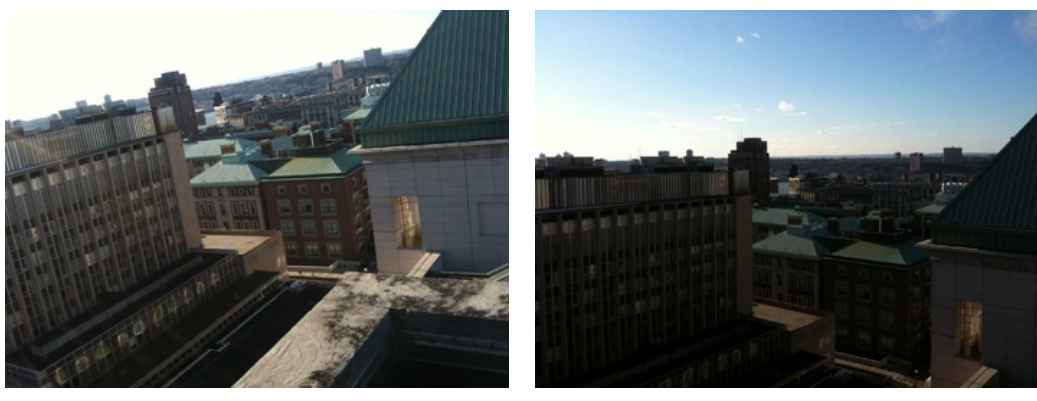

(a) View  $1$  (b) View  $2$ 

<span id="page-8-4"></span>Figure 5: Line-of-sight views

### <span id="page-8-0"></span> $5.2$  Indoor site  $164$

A new indoor site locates at Mudd 16th floor (near outdoor site, same level). Figure [6](#page-8-5) shows the rack space 165 where IDU and ASN-GW server will be located. We need to check the space availability in 5U as well as  $_{166}$ power supplies for IDU and ODU. To do [\(2\)](#page-29-1) 167

<span id="page-8-6"></span><span id="page-8-5"></span>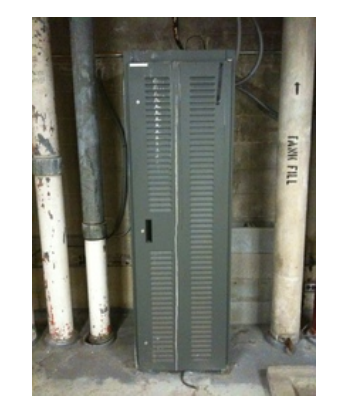

Figure 6: Rack space where indoor parts be placed

As a reference, [A](#page-27-0)ppendix A describes another outdoor and indoor sites where we previously considered 168 as candidates. <sup>169</sup>

### <span id="page-8-1"></span>6 Base station deployment

### <span id="page-8-2"></span>6.1 Completed WiMAX installation and deployment

We completed the WiMAX installation and deployment on Jun 23, 2011. Figures [7](#page-9-1) show the pictures of  $\frac{172}{20}$ installation and deployment completed WiMAX kit on site.  $173$ 

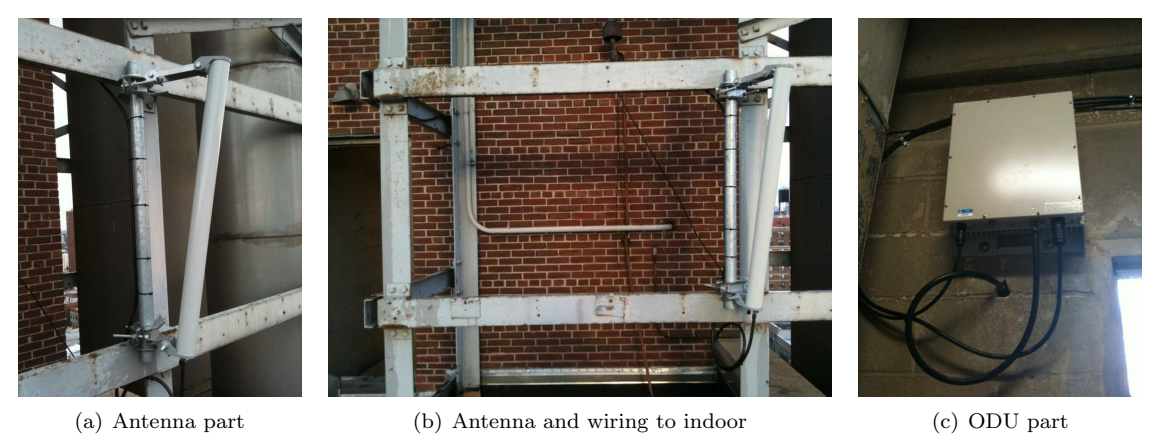

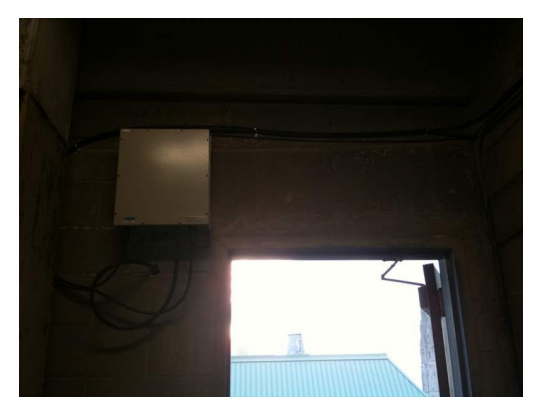

(d) ODU and its wiring (e) Indoor wiring (f) Testing

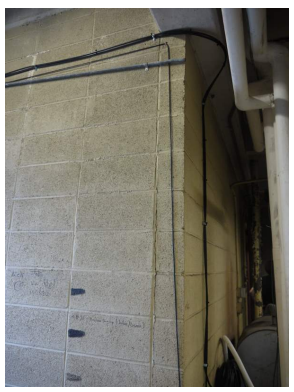

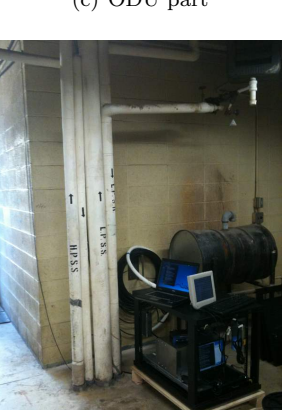

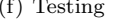

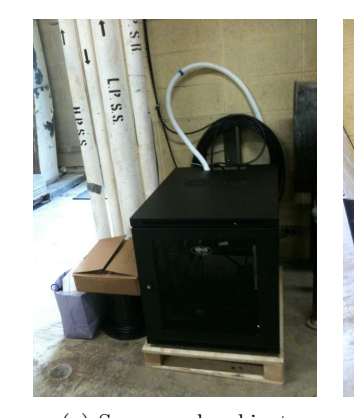

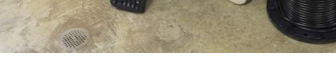

<span id="page-9-1"></span>(g) Server rack cabinet (h) Working environment

Figure 7: WiMAX campus installation and deployment are completed

 $1.1.5.7$ 

### <span id="page-9-0"></span> $6.2$  WiMAX kit

Table [5](#page-10-4) briefly describes the function of each part of the WiMAX kit. 175

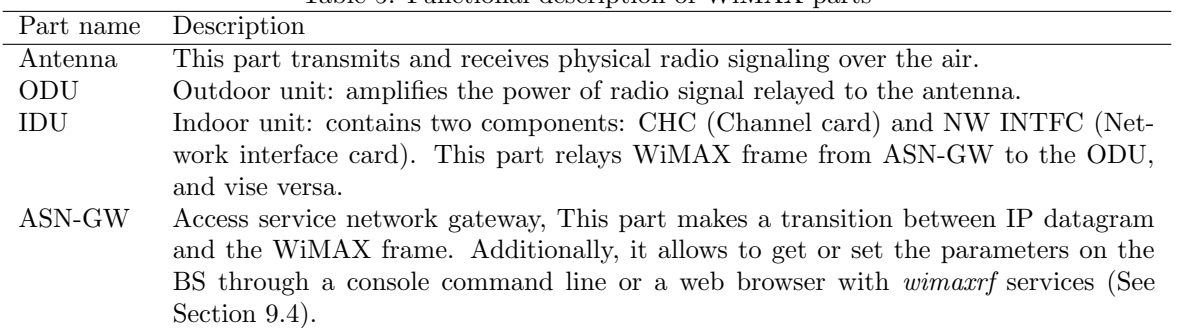

### <span id="page-10-4"></span>Table 5: Functional description of WiMAX parts

### <span id="page-10-0"></span>6.3 Conceptual diagram for deployment  $\frac{176}{176}$

Figure [8](#page-11-0) depicts the conceptual diagram for campus WiMAX deployment at Columbia University. The  $\eta$ diagram includes antenna, ODU, IDU, and ASN-GW server parts and wiring between those parts.

### <span id="page-10-1"></span>6.4 Topology setting <sup>179</sup>

Figure [9](#page-12-4) shows the IP address allocation for each network components including, ASN-GW, CHC (Channel 180 card)/NW INTFC (Network interface card) at IDU, and WiMAX client. eth0 at ASN-GW is connected to  $_{181}$ a port on a router (labeled "Linksys Router" in the figure) which has DHCP capability. eth1 at ASN-GW 182 is connected to the eth0 on NW INTFC at IDU. eth2 at ASN-GW is not currently connected but will be 183 used for the purpose of maintenance.

When a WiMAX client performs an association procedure to the BS, its MAC address should be registered ass at the software module in the BS (see Section [9.2](#page-21-2) for more information). As soon as the client successfully 186 connects to the BS, the DHCP function at the Linksys Router leases an IP address to the client within the 187 range of 10.41.0.xxx in our configuration. Finally, a data tunneling is established between the ASN-GW 188 and the WiMAX client.

### <span id="page-10-2"></span> $6.5$  PDU setting  $190$

This section should be filled as soon as we get a static IP address for the PDU. The administration account <sup>191</sup> of the PDU is root and its password is  $\text{winax101}$ .

### <span id="page-10-3"></span> $\,6.6\quad$  Router setting  $\,$

In order to assign IP addresses to WiMAX clients, DHCP functionality is required so that we deployed one 194 Linksys router (wired only) inside the rack cabinet and connected it to both outside network (Internet) and 195 the ASN-GW. Through any type of web browser, we can maintain the configuration of the router and this 196 procedure is as follows:

- 1. Connect an Ethernet cable between one of ports on the router and a laptop. <sup>198</sup>
- 2. In the laptop, open a web browser and type the IP address of the router (currently, 10.41.0.1) and 199  $\mathbf{g}$ o.  $\Box$ 200

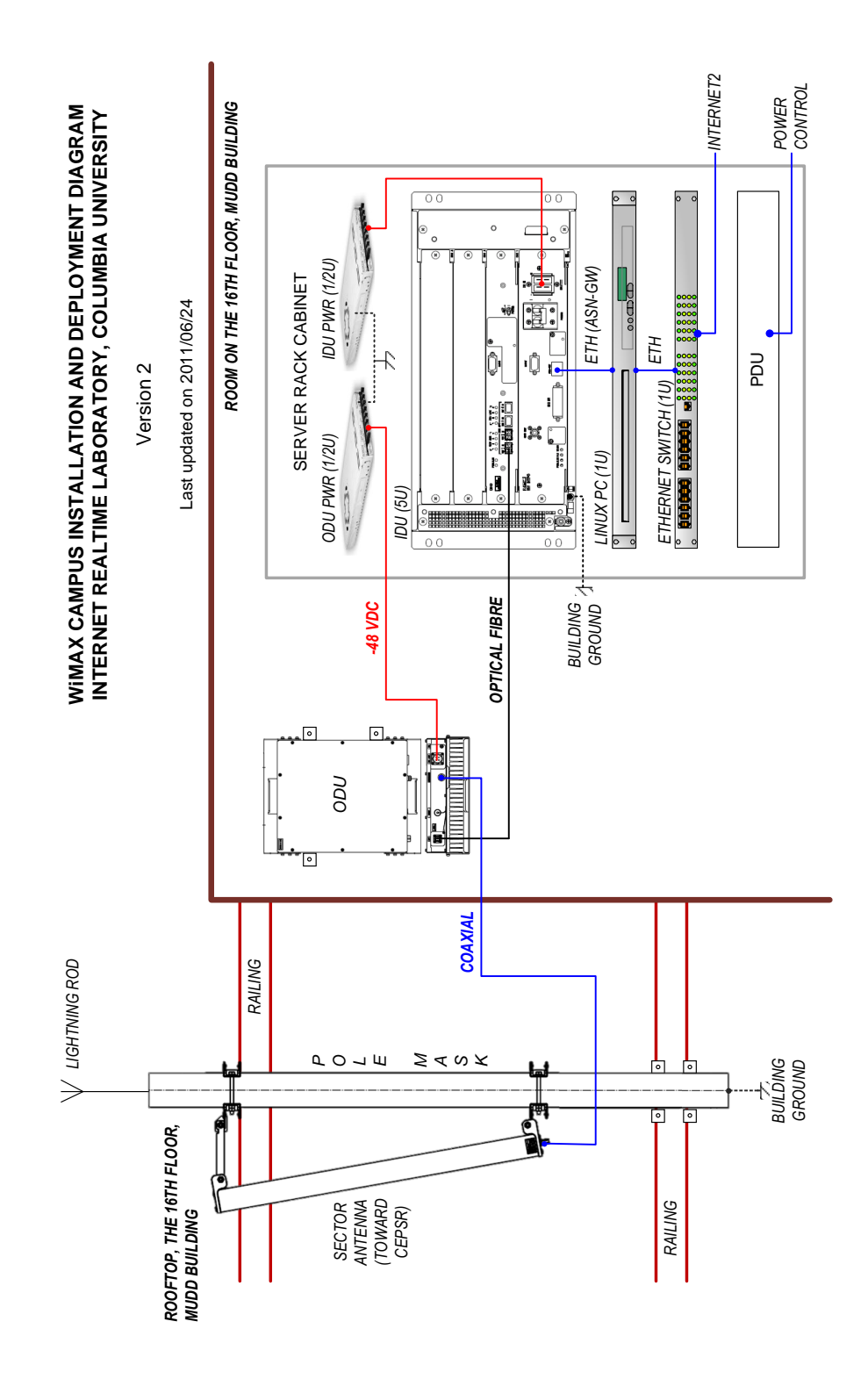

<span id="page-11-0"></span>Figure 8: Conceptual diagram for campus WiMAX deployment

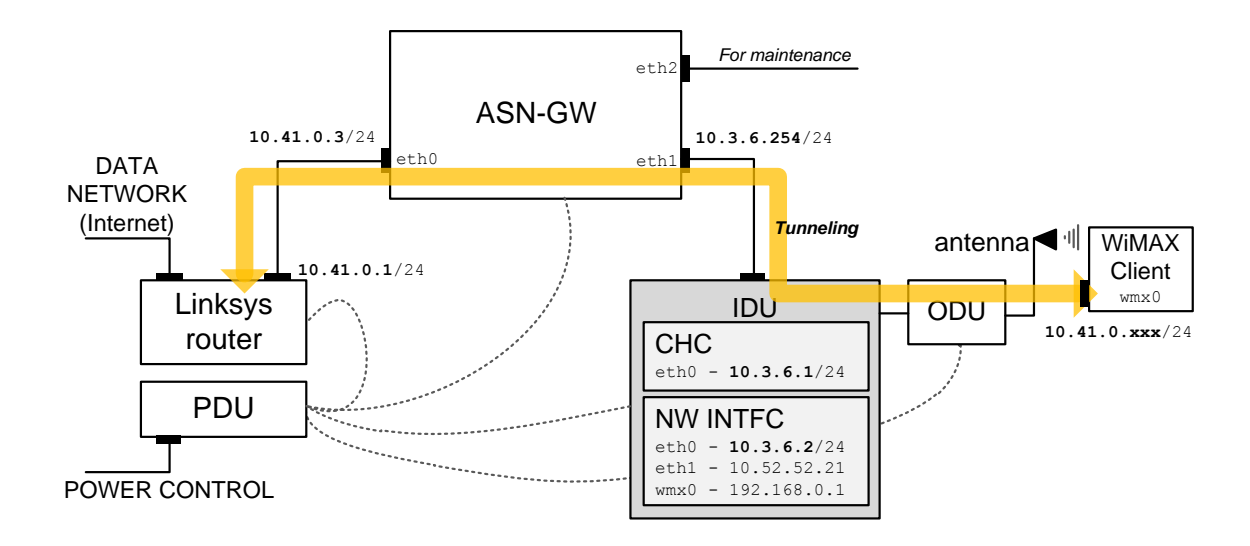

<span id="page-12-4"></span>Figure 9: IP allocation for deployment: A WiMAX client obtains an IP address provided by DHCP on Linksys Router and makes a tunnel over the ASN-GW and WiMAX base station

- 3. The router's administration account is root and its password is **wimax101**.
	- 4. Configure the settings whatever required.

### <span id="page-12-0"></span>7 Client settings 203

### <span id="page-12-1"></span>7.1 Platform information 204

Table [7.1](#page-12-1) provides the platform information we used for setting WiMAX clients.

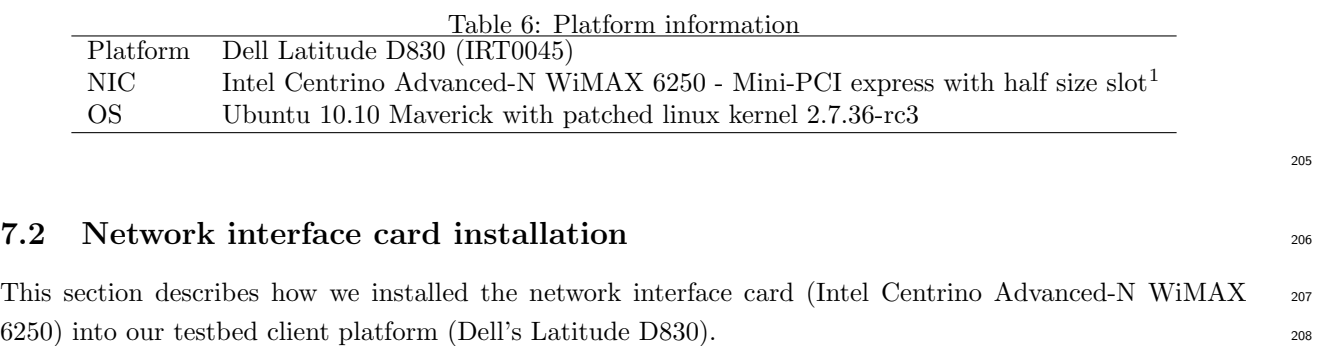

### <span id="page-12-3"></span><span id="page-12-2"></span>**7.2.1 Temporary installation** 209

The type of network interface card is mini-PCI express. The client platform (Latitude D830) has two internal <sup>210</sup> mini-PCI express slots, one for WLAN (Wireless Local Area Network) and the other for WWAN (Wireless <sup>211</sup> Wide Area Network). We selected the WWAN slot to install the NIC as an additional interface. The slot 212 only allows full-size interface which does not fit to the half-size of NICs we have. In order to make the NIC <sup>213</sup> fit on the slot, we temporary fixed the NIC on the slot with wood sticks as shown in Figures  $10(a)$  and  $10(b)$  214

<span id="page-13-2"></span>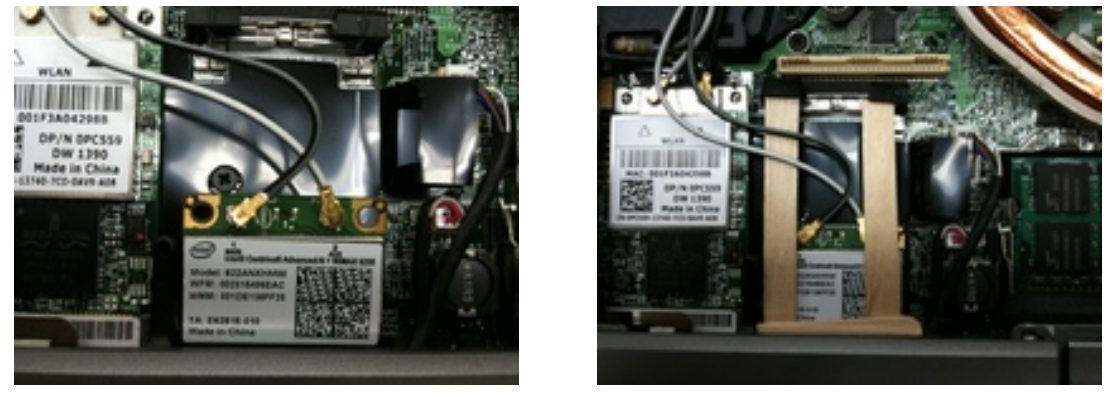

(a) Need to be fastened (b) Fixed with wood sticks

218

<span id="page-13-3"></span>Figure 10: Temporary installed NICs

### <span id="page-13-0"></span>**7.2.2** NIC size extension 215

In above mentioned reason, we needed to purchase brackets to extend the size of "half-size" NIC card to be <sup>216</sup> fit into the "full-size" mini-PCI express slot. We placed the order two brackets through Ebay[2](#page-0-0) which only <sup>217</sup> cost few dollars (\$4.66 USD each). We attached the bracket to the NIC as shown in Figure [11.](#page-13-4)

<span id="page-13-4"></span>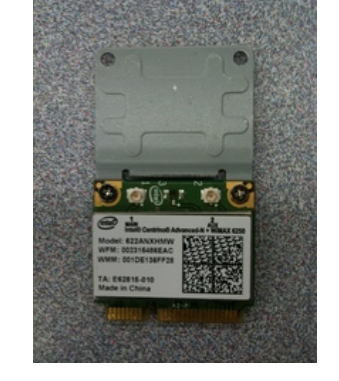

Figure 11: NIC with bracket

### <span id="page-13-1"></span>**7.2.3** Final installation 219

Finally, we removed the wood sticks and installed the NIC extended full-size into the slot. The snapshot of  $\qquad$  220 the installed NIC is as follows: 221

<sup>2</sup>Bracket to extend half-size mini-PCI into full-size one which is available through [http://cgi.ebay.com/ws/eBayISAPI.dll?](http://cgi.ebay.com/ws/eBayISAPI.dll?ViewItem&item=170544115545&ssPageName=STRK:MEWNX:IT) [ViewItem&item=170544115545&ssPageName=STRK:MEWNX:IT](http://cgi.ebay.com/ws/eBayISAPI.dll?ViewItem&item=170544115545&ssPageName=STRK:MEWNX:IT)

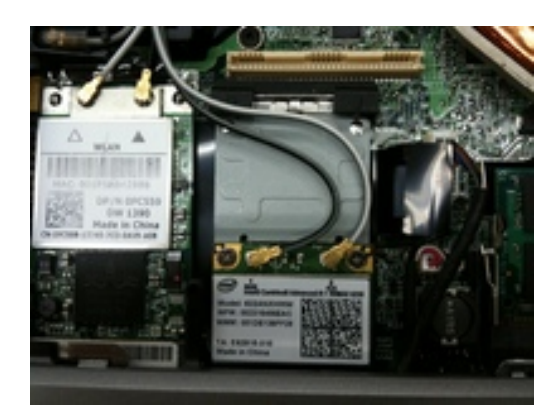

Figure 12: Installed NIC with bracket

<span id="page-14-2"></span><span id="page-14-1"></span><span id="page-14-0"></span>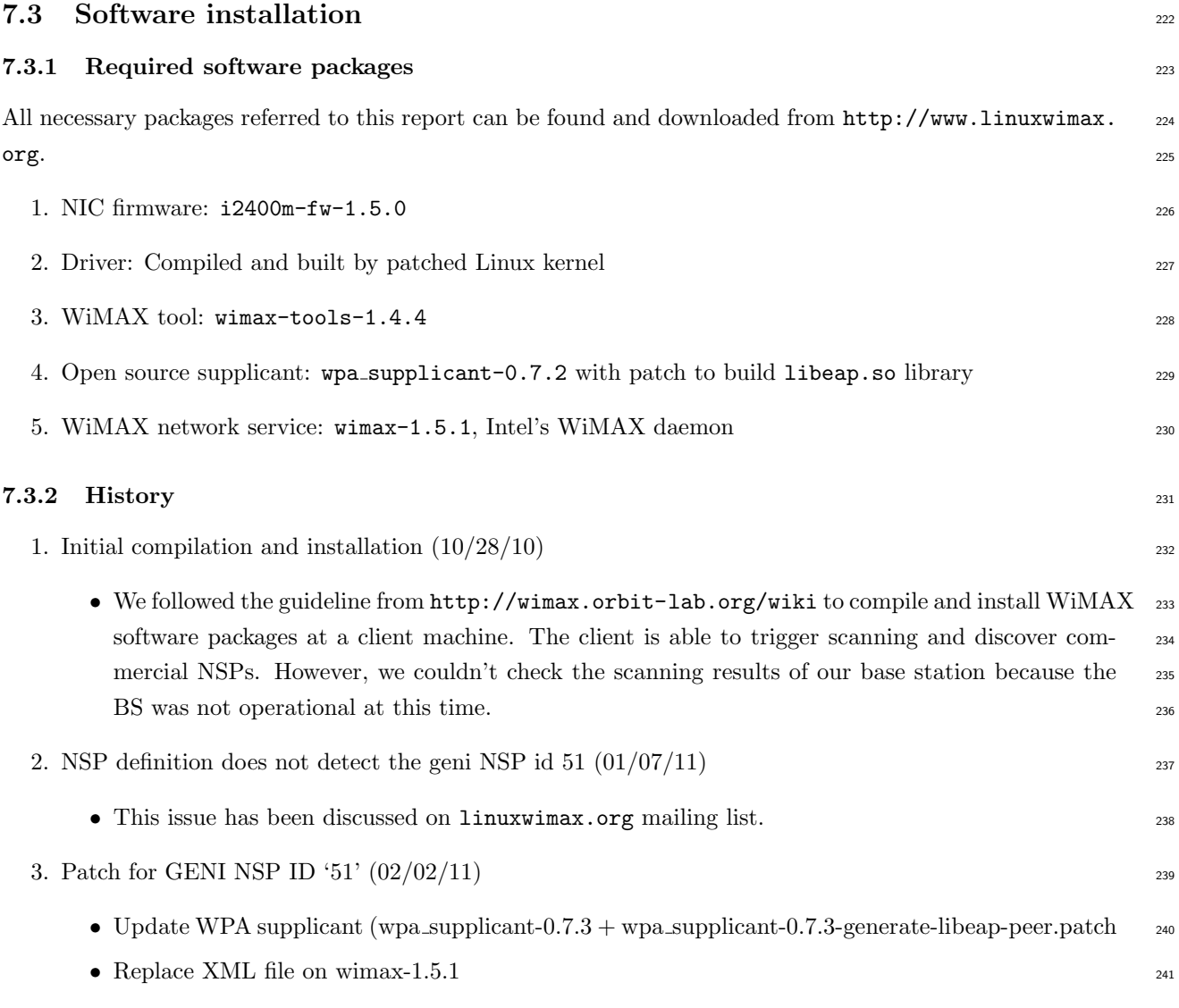

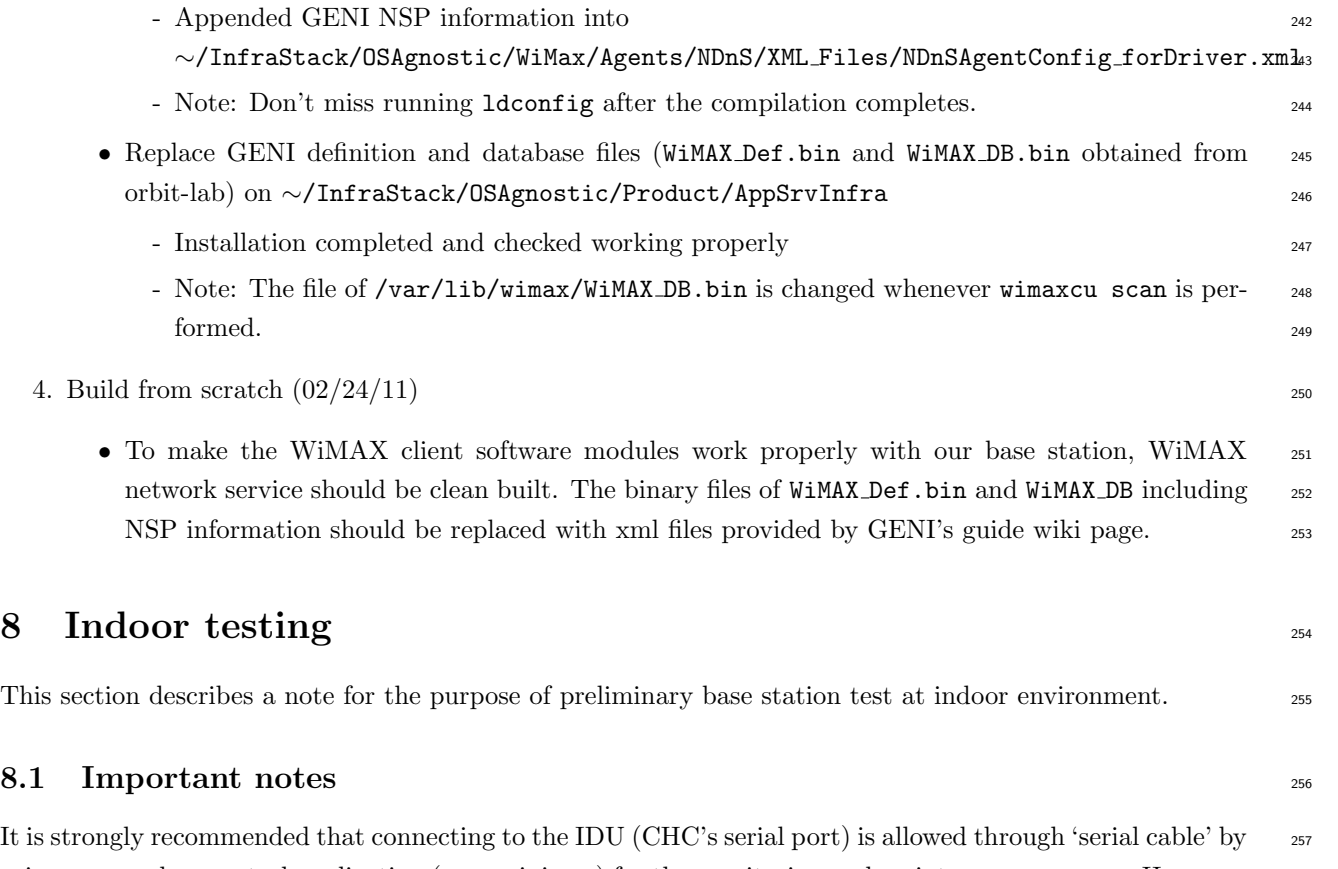

<span id="page-15-1"></span><span id="page-15-0"></span>using any modem control application (e.g., minicom) for the monitoring and maintenance purpose. However,  $\frac{258}{2}$ connections to the CHC and NW INTFC on IDU can be also established with telnet or ssh protocols. <sup>259</sup>

We prepared a preliminary base station indoor testing environment with the attenuated sector-antenna. It  $\frac{260}{260}$ is worth noting that a signal power attenuator should be located between ODU and the antenna. Otherwise, <sup>261</sup> if it is unavoidable to turn on the ODU without an attenuator in the indoor environment,  $bs\_tx\_power$  262 parameter on the base station should be set in  $0$  dBm. In case that an attenuator exists, the bs\_tx\_power  $263$ can be set in 20 dBm which is a guided value by Ivan Seskar from WINLAB, Rutgers University. <sup>264</sup>

### <span id="page-15-2"></span>8.2 Testing topology 265

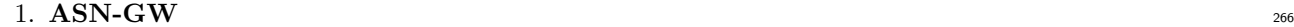

- eth0: 10.41.0.3/24  $\rightarrow$  connected to the monitoring console machine. In the actual deployment  $\frac{267}{267}$ other than the testing as mentioned in Section [6.4,](#page-10-1) this port should be directly connected to <sup>268</sup> a router (or DHCP capable subnet) which is capable to provide DHCP functionalities because <sup>269</sup> WiMAX clients obtain their IP address from the DHCP server other than any BS components 270 whenever they associate with the base station. 271
- eth1:  $10.3.6.254/24 \rightarrow$  connected to the IDU 272
- eth2: This port is needed for maintenance. 273
- 2. IDU  $^{274}$

<span id="page-16-1"></span>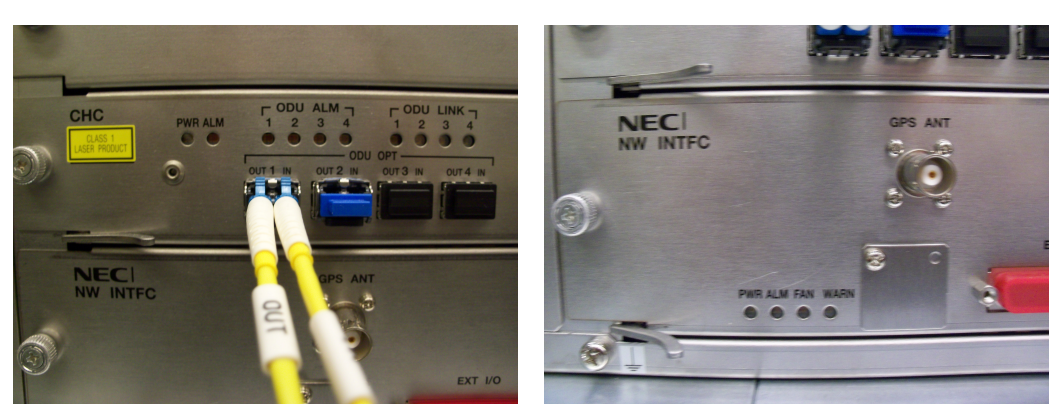

(a) Indicators in CHC (b) Indicators in NW INTFC

<span id="page-16-2"></span>Figure 13: Indicators on IDU

<span id="page-16-0"></span>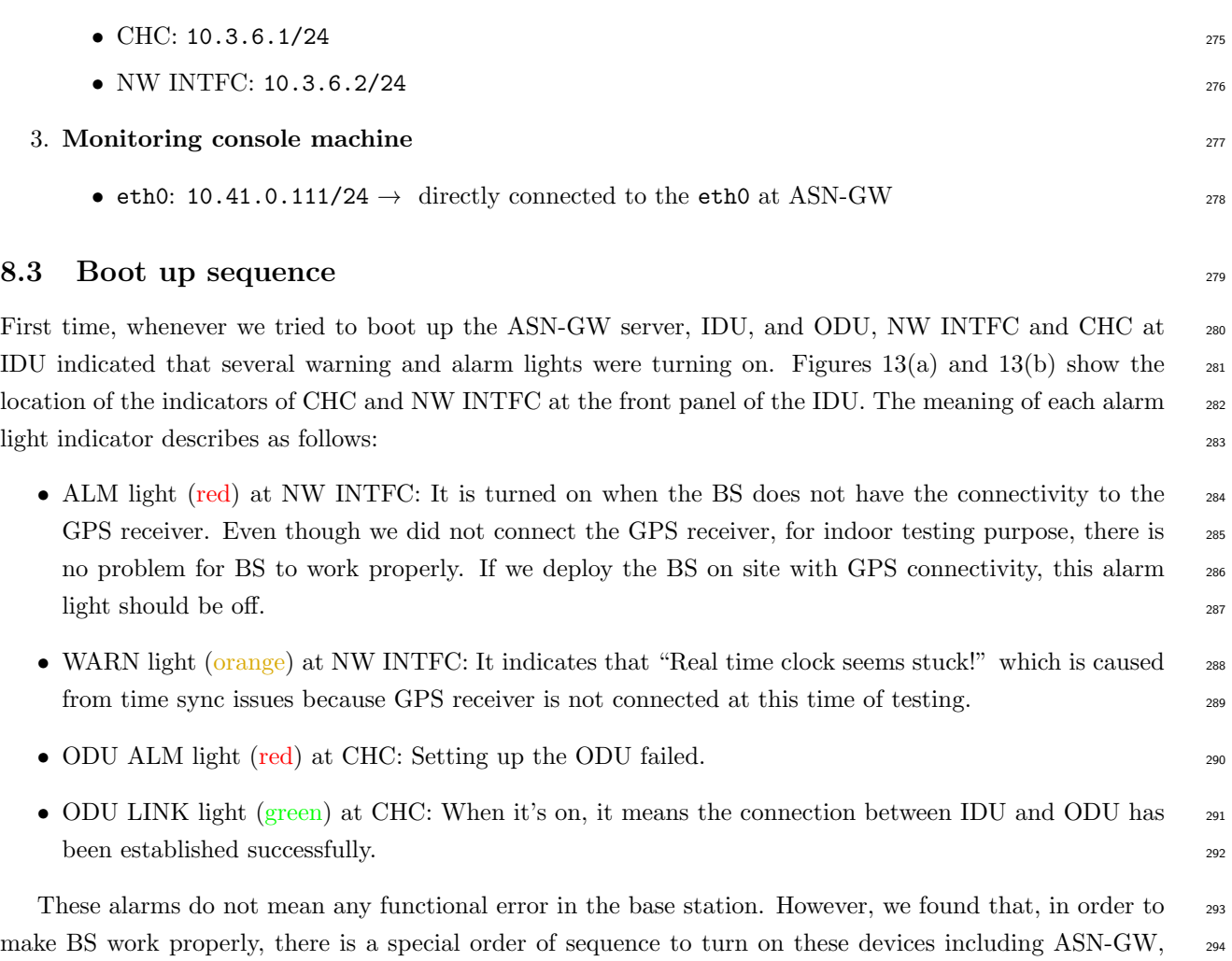

1. Turn on the power of ASN-GW server; 296

IDU, and ODU; the turn-on sequence can be summarized as follows: <sup>295</sup>

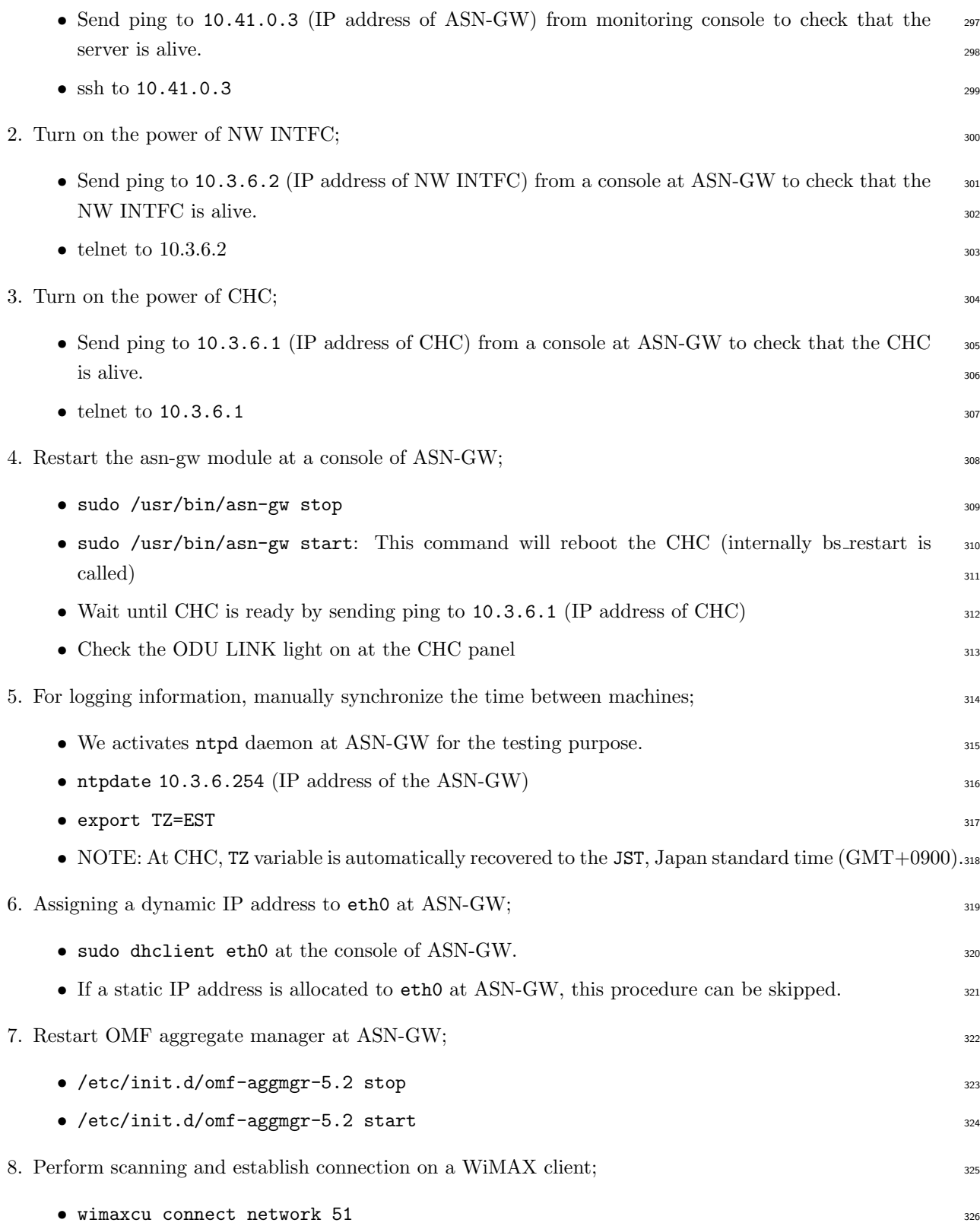

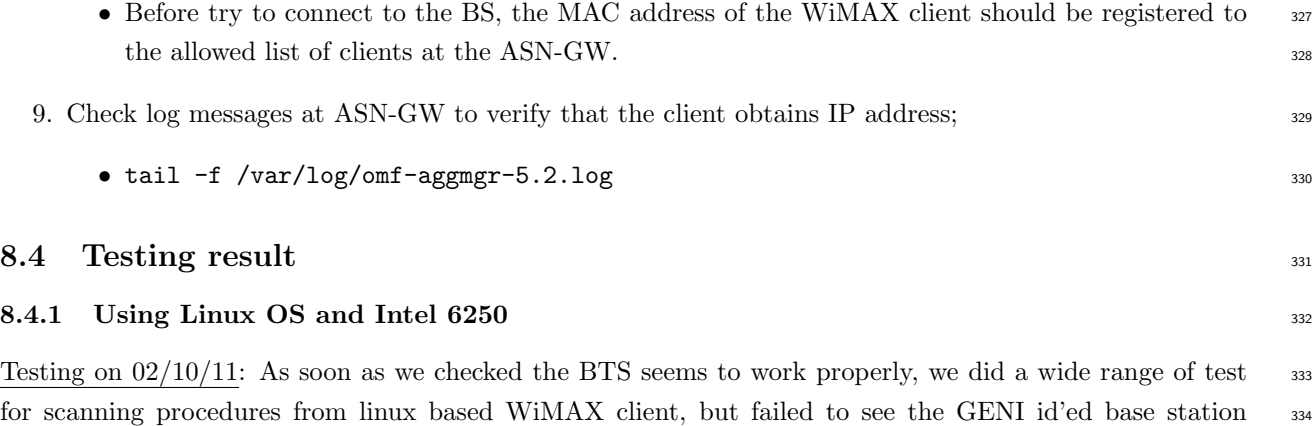

Testing on  $02/25/11$ : By visiting WINLAB at Rutgers University, we solved every outstanding problem. We  $\frac{337}{20}$ did a try for WiMAX client with Intel's 6250 NIC to perform scanning and to connect to our base station 338 and it succeeded (See the messages on Figure [14.](#page-18-2) The two binary files on the client should be replaced to the 339 managed xml files which only embed the GENI's NSP ID numbered 51 (it is same to that of Sprint carrier). 340

<span id="page-18-1"></span><span id="page-18-0"></span>( $NSP=51$ ). Tried to change the **bs\_tx\_power** to the 10, but nothing changed.  $335$ 

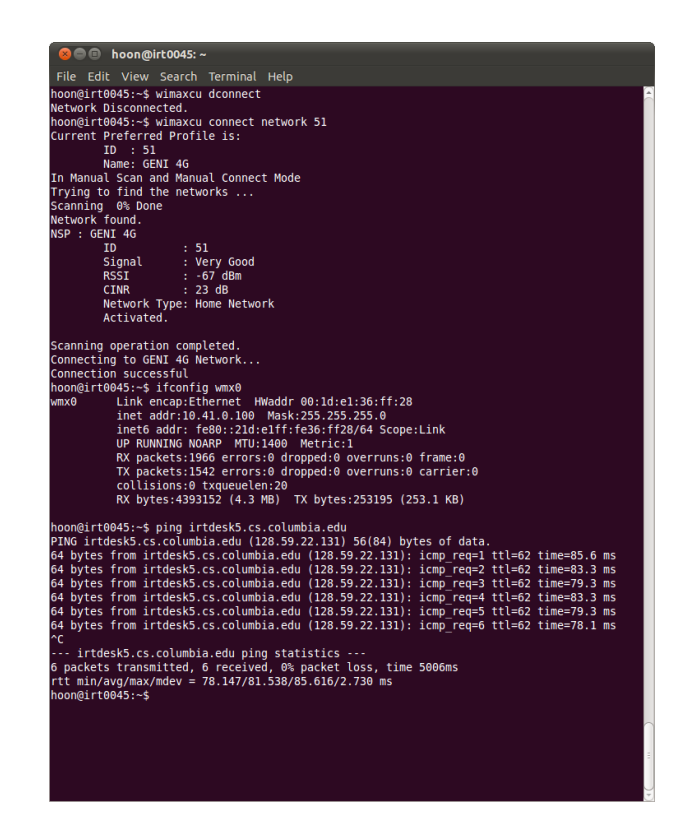

<span id="page-18-2"></span>Figure 14: The console messages show that the client successfully connects and sends ping to the outside of network through our BS

In addition to replacing the binary, it is needed to clean the source code build environment of the WiMAX  $_{342}$ service tool module (with a command, make clean, at the root directory of the module) and turn off the 343 laptop completely. The reason to shutdown the client is to flush the firmware on WiMAX network interface  $\frac{344}{2}$ card. After rebooting the client, the WiMAX service tool should be compiled from scratch then you can see  $\frac{345}{2}$ the successful scanning and connection to the GENI based base stations.

#### <span id="page-19-0"></span>8.4.2 Using Windows OS and Intel  $6250$   $347$

On the Windows OS<sup>[3](#page-0-0)</sup>, there is no way to use the Intel's 6250 NIC for the purpose of using at GENI's base 348 station because there is no way to modify XML binaries provided by Intel's device driver. But it works <sup>349</sup> properly to the commercial NSPs. Figure [15](#page-19-2) shows an example of connection to Clear WiMAX carrier with  $\frac{350}{2}$ Intel 6250 NIC on Windows OS.

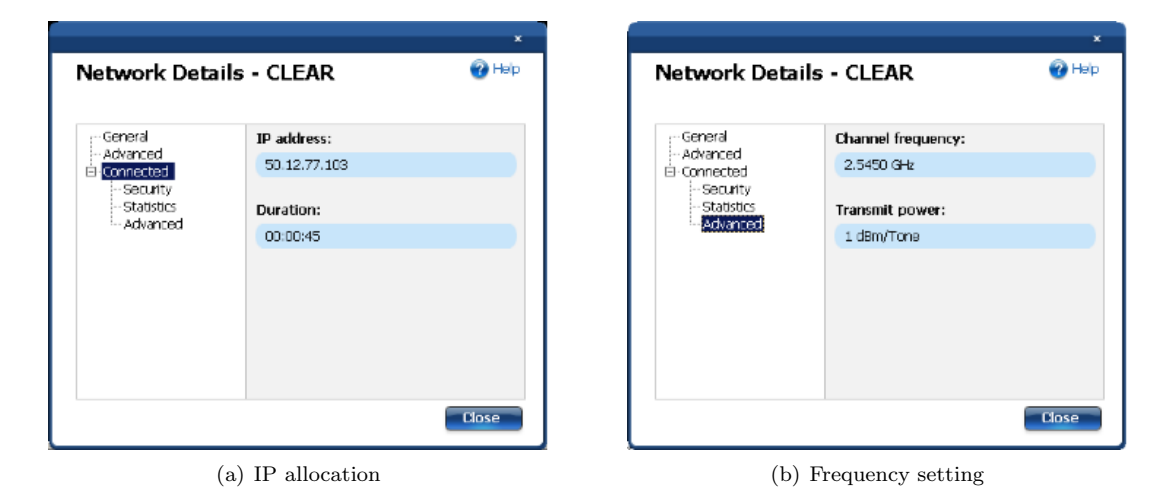

<span id="page-19-2"></span>Figure 15: Intel 6250 at Windows OS

### <span id="page-19-1"></span> $8.4.3$  Using Windows OS and AWB US210  $352$

We have ten AWB US210, an external USB type of adapter for WiMAX, for the research purpose, but the  $\frac{353}{100}$ manufacturer only provide Windows version of device driver. Unfortunately, this type of network interface  $\frac{354}{100}$ does not work for commercial WiMAX carrier such as Time Warner Cable 4G, Sprint, Clear, or Comcast. 355 The network interface card seems to successfully scan commercial NSPs while connection fails because of  $\frac{1}{356}$ authentication problems. The log messages from this network interface show that timeout occurs when the 357 authentication procedure against the commercial base station is unsuccessful (no response). However, it can  $\frac{358}{100}$ be used for our GENI base station working on 2.9 GHz frequency band successfully, because current version <sup>359</sup> of our base station does not require any authentication procedure when clients try to connect. Figure [16](#page-20-0) 360 shows that the general information how to set AWB US210 for connecting GENI base stations and log  $_{361}$ message for successful connection.  $\frac{362}{20}$ 

<sup>3</sup>We tested on Windows XP professional with service pack 3. Intel's manual said that it also works on Windows Vista and Windows 7 regardless of the type of platform architecture, x86 and x64.

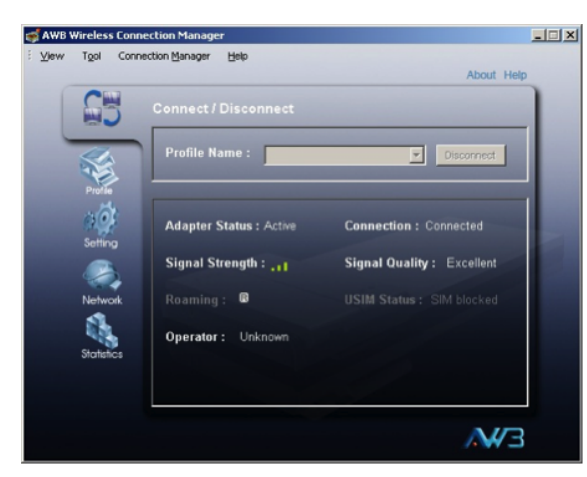

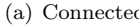

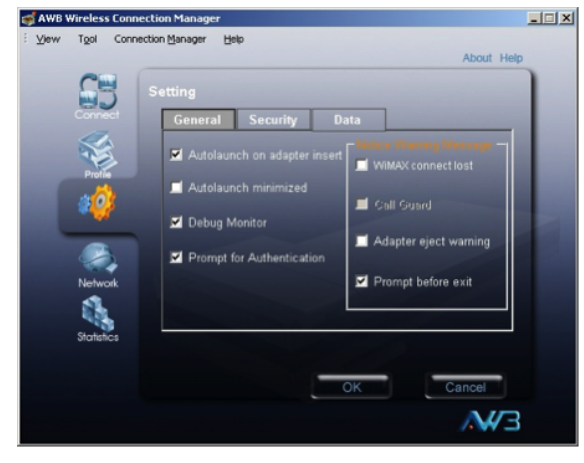

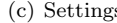

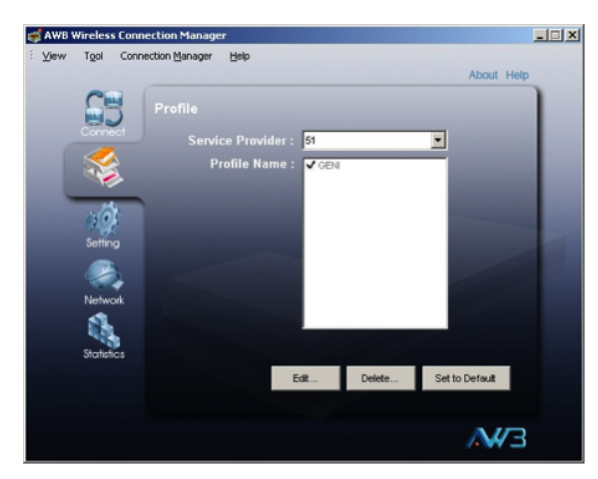

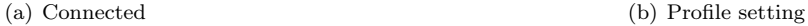

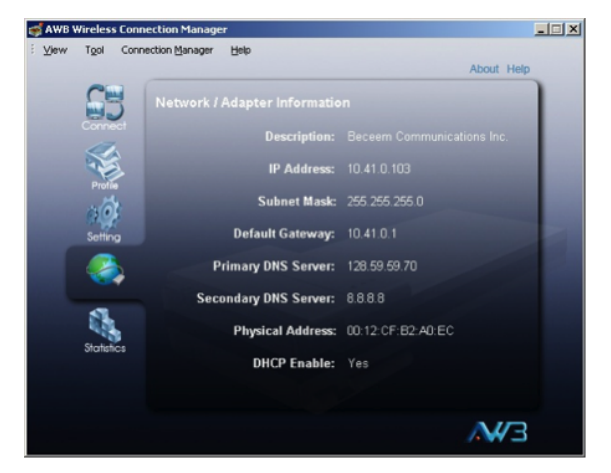

(c) Settings (d) Network and adapter information

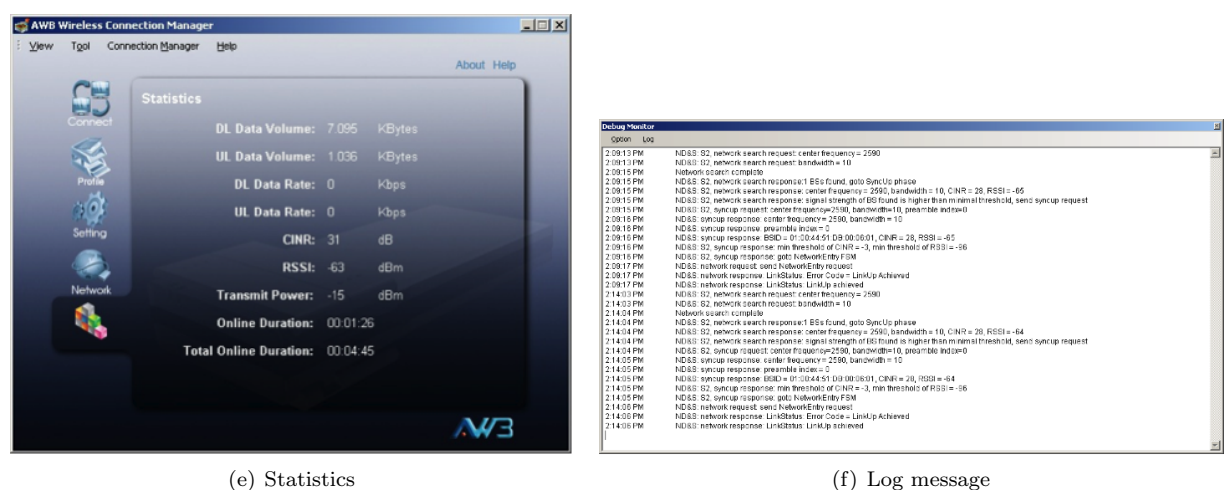

<span id="page-20-0"></span>Figure 16: AWB US210 usage and connection result

### <span id="page-21-0"></span>9 Other information 363

### <span id="page-21-1"></span> $9.1$  ASN-GW software package update

ASN-GW server can be easily updated and upgraded with apt-get update; apt-get upgrade commands. 365 Before upgrading, you should backup all configuration and setting files (currently, backup with postfix  $\log$ ) 366 which are generally located in /etc directory. 367

### <span id="page-21-2"></span> $9.2$  WiMAX clients' IP address assignment  $368$

There are two ways to assign IP addresses to the WiMAX clients over WiMAX base station system. The first  $\frac{366}{966}$ one is provided by SAMrb which stands for simple authentication manager. In this case, the MAC address <sup>370</sup> of WiMAX clients should be defined in this configuration file that is implemented with the syntax of Ruby <sup>371</sup> programming language.  $372$ 

The other way is based on the OMF aggregate manager which is designed to provide the functionalities 373 of orbit-lab. Configuration files of the OMF aggregate manager are located at  $/etc/omf$ -aggmgr-5.2. As  $374$ similar as the SMArb way, a configuration file located at /etc/omf-aggmgr-5.2/enabled/wimaxrf maintains 375 the list of WiMAX clients so MAC addresses of allowed WiMAX clients should be explicitly registered at this  $\frac{376}{2}$ file. This file also follows Ruby syntax<sup>[4](#page-0-0)</sup> and has a category, named slice, which is to schedule individual  $\frac{377}{2}$ group of clients when the BS works under the orbit-lab maintenance. Currently, the default setting of IP 378  $\alpha$  assignment on our base station is with the OMF aggregate manager.  $\alpha$ 

### <span id="page-21-3"></span>9.3 Configuring WiMAX base station  $\frac{380}{380}$

This subsection introduces how to check and change the configuration setting of the WiMAX base station  $\frac{381}{200}$ by using the command line executives in console. There is another way to configure the base station which is  $\frac{382}{100}$ allowed by using *wimarxrf* functionalities via web browser and this method will be described in Section [9.4.](#page-21-4) <sup>383</sup>

As the first step, you should be connected to the ASN-GW by ssh. The IP address of the ASN-GW <sub>384</sub> is current set in <10.41.0.3> within the internal network provided by the WiMAX router (Linksys router). 385 Secondly, from the prompt of the ASN-GW, you should make a telnet connection to the CHC of the 386 WiMAX kit whose current IP address is <10.3.6.1>. The administrative account of the CHC is root and its <sup>387</sup> password is blank (Just press the Enter key). There are two main command wiget and wiset where are to <sup>388</sup> get the information of the configuration setting of the base station and to set (or to modify) the configuration  $\frac{388}{900}$ of the base station, respectively. It is worth noting that, after using the wiset to change the value of any <sup>390</sup> parameters, the base station should be restarted in order to make the changed parameter value be effective. <sup>391</sup>

### <span id="page-21-4"></span>**9.4** Using wimaxrf

wimaxrf is a web-based module which allows users to query and set parameters of NEC base station. It is 393 implemented based on an XML thus you can use it through a certain kind of web browser supporting xml  $\frac{394}{2}$ viewer. The state of the state of the state of the state of the state of the state of the state of the state of the state of the state of the state of the state of the state of the state of the state of the state of the st

 $4$ Note that Ruby interpreter does not allow any tab based indentation so that every indentation should be separated by space.

#### <span id="page-22-0"></span>**9.4.1** Accessing wimaxrf using web browser

In order to access the *wimaxrf*, open a web browser from a machine which is connected through the Linksys  $\frac{397}{2}$ Router and connect to the web service with  $http://address:port$  where address is the address of ASN-GW 398 and the port is the port number of ASN-GW's wimaxrf service. Under our BS configuration, we can connect 399 wimaxrf using the url of  $http://10.41.0.3:5052$  where the address=10.41.0.3 is the IP address of our  $400$ ASN-GW and port=5052 is a pre-defined port number which is determined by the current version of OMF.  $_{402}$ In this case, a connection is established through the **eth0** on the ASN-GW. As an alternate way, we can also  $\frac{402}{402}$ use an eth<sub>2</sub> port on the ASN-GW to directly connect web-based *wimaxrf*. To trigger *wimaxrf* commands,  $\frac{403}{2}$ we can use with <http://address:port/wimaxrf>. Figures [17](#page-22-4) show snapshots of accessing wimaxrf by using  $\frac{404}{400}$  $a$  web browser.

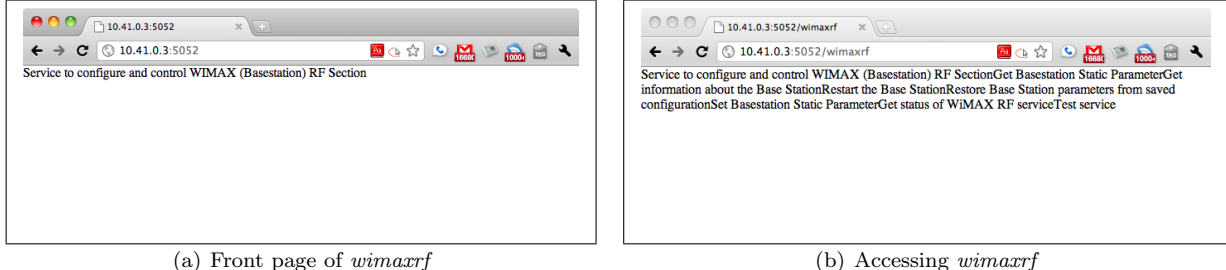

<span id="page-22-4"></span>Figure 17: wimaxrf through web browser

#### <span id="page-22-1"></span> $9.4.2$  Listing information  $406$

To see the information of wimaxrf, you can try a command using <http://address:port/wimaxrf/info>.  $\frac{407}{400}$ Figure [18\(a\)](#page-23-0) is the list of information provided by *wimaxrf*. In some reason, these commands sometimes fail  $\frac{408}{408}$ to show xml files on the web browser as shown in Figure [18\(b\).](#page-23-1) But you can refresh the web browser to  $\frac{409}{409}$ properly show the xml result.  $\frac{410}{200}$ 

### <span id="page-22-2"></span> $9.4.3$  Get and set parameters  $411$

To query the parameter of the base station, through the web browser, you can use the command with an url <sup>412</sup> like <http://address:port/wimaxrf/get?parameter> where parameter is the name of the parameter want 413 to get in the base station. On the other hand, to set the parameter of the bastation, you can use the command  $_{414}$ with <http://address:port/wimaxrf/set?parameter=value> where parameter is the name of the parameter 415 to set and value is the parameter value to be set. As an example, getting and setting BS identifier, 'bsid', <sup>416</sup> [c](http://address:port/wimaxrf/set?bsid=0x4451db000001)an be performed via <http://address:port/wimaxrf/get?bsid> and [http://address:port/wimaxrf/set?](http://address:port/wimaxrf/set?bsid=0x4451db000001) 417 [bsid=0x4451db000001](http://address:port/wimaxrf/set?bsid=0x4451db000001), respectively. Figure [19\(a\)](#page-23-2) shows an example to get a BS parameter, bs\_tx\_power. 418 Figure [19\(b\)](#page-23-3) shows an example to set a BS parameter, bs\_tx\_power with 10 dBm.

#### <span id="page-22-3"></span> $9.5$  Log messages  $420$

Here is the list of useful log files:  $421$ 

<span id="page-23-0"></span>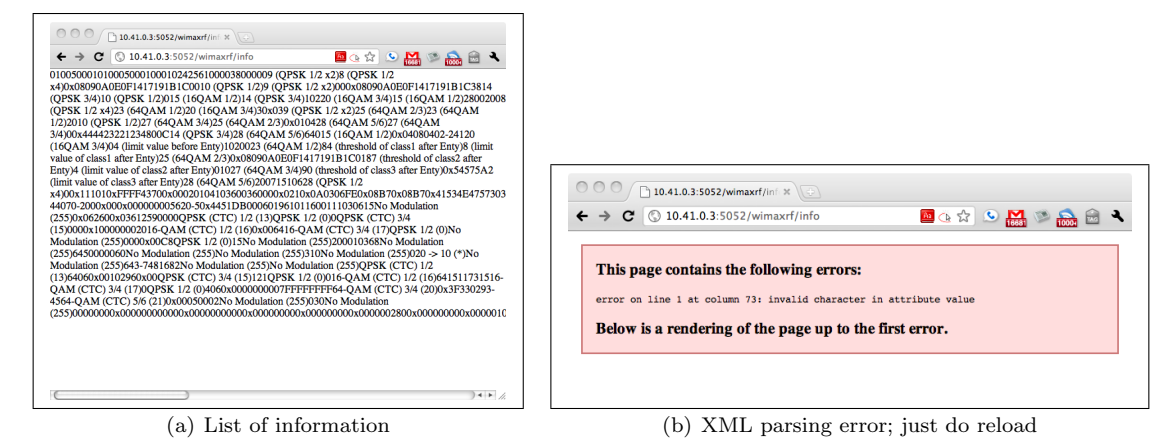

(c) View XML source of information list  $\textcircled{1}\textcircled{2}\textcircled{1} \textcircled{1} \textcircled{$  $\leftarrow$   $\rightarrow$   $\mathbf{C}$   $\circledcirc$  view-source:10.41.0.3:5052/wimaxrf/info

<span id="page-23-1"></span>

<span id="page-23-3"></span>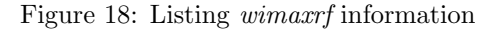

<span id="page-23-2"></span>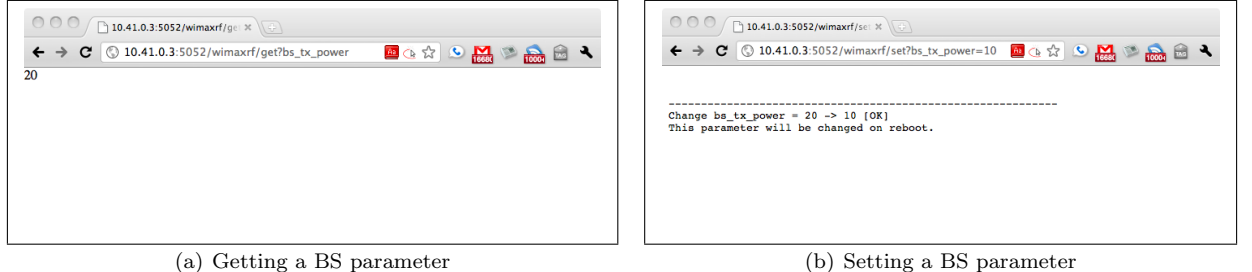

Figure 19: Getting and setting a BS parameter using wimaxrf

- /var/log/omf-aggmgr-5.2.log: to see whether the OMF aggregation manager allocated clients' IP  $\frac{422}{422}$ addresses properly the contract of the contract of the contract of the contract of the contract of the contract of the contract of the contract of the contract of the contract of the contract of the contract of the contrac
- $\sqrt{var/log/asnetr}$  . log: to see BS up  $424$

### <span id="page-24-0"></span>10 Measurements 425

### <span id="page-24-1"></span>10.1 Signal quality  $\frac{426}{426}$

After deploying the BS on site, we will need to measure the signal quality such as received signal strength,  $427$ CINR, etc. The measured signal quality information may help to configure the transmission power of the <sup>428</sup> radio signal from antenna at the BS to control the coverage area and the propagation range of the WiMAX  $429$ system. <sup>430</sup>

### <span id="page-24-2"></span>10.1.1 Measurement tools 431

[W](http://wimax.orbit-lab.org/wiki/WiMAX/30/02#WimaxMeasurementApplication:wimax_gps_oml2)e use a signal measurement tool for WiMAX which can be found in the following site: [http://wimax.](http://wimax.orbit-lab.org/wiki/WiMAX/30/02#WimaxMeasurementApplication:wimax_gps_oml2)  $\frac{432}{4}$ [orbit-lab.org/wiki/WiMAX/30/02#WimaxMeasurementApplication:wimax\\_gps\\_oml2](http://wimax.orbit-lab.org/wiki/WiMAX/30/02#WimaxMeasurementApplication:wimax_gps_oml2) This tool utilizes sig- <sup>433</sup> nal quality measurement according to the location which is gathered by GPS receiver (connected via USB). <sup>434</sup>

#### <span id="page-24-3"></span>10.1.2 Measurement procedure 435

We selected 30 position locations and measure WiMAX signal from the WiMAX base station by using  $\frac{436}{436}$ the WiAMX testbed. Figure [20](#page-24-4) shows the position locations for the first signal measurement survey on  $437$  $06/27/2011$ . For this measurement, we set the transmission power of the antenna (bs\_tx\_power) with 30  $438$ dB.

<span id="page-24-4"></span>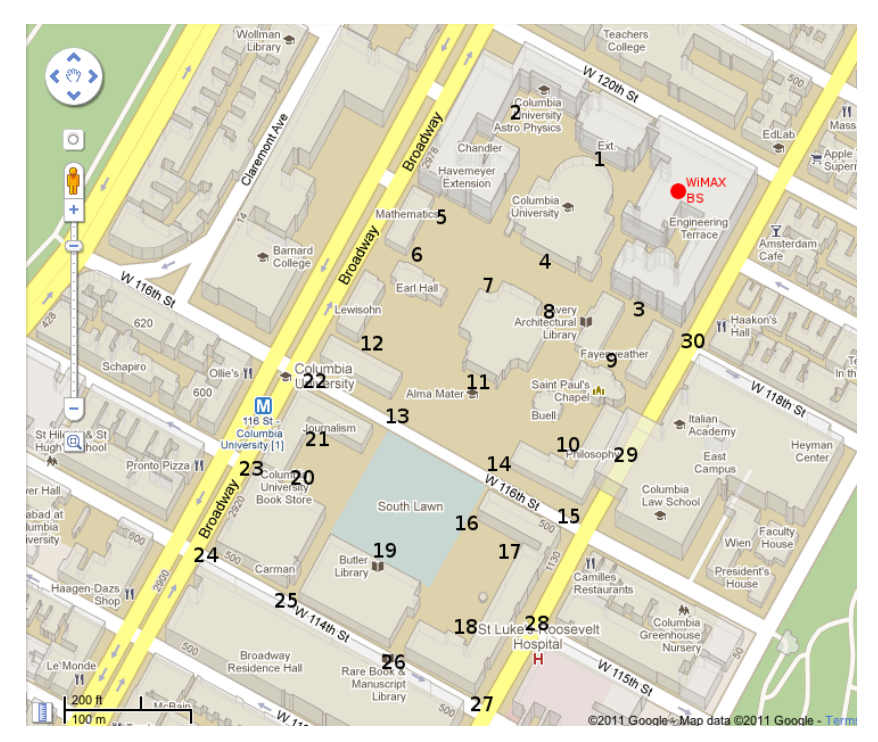

Figure 20: Signal survey: WiMAX signal measurement points

#### <span id="page-25-0"></span>10.1.3 Results <sup>440</sup>

Table [7](#page-25-2) shows results of the first signal measurement survey. The results show that the most outdoor area of  $\frac{441}{400}$ the campus is exposed to the WiMAX signal so that WiMAX clients are capable to get Internet connectivity  $\frac{442}{420}$ via WiMAX base station. To provide the better understanding of the results, Figure [21](#page-26-1) depicts the visualized  $443$ WiMAX signal (RSSI: Received Signal Strength Index) map within the campus which is drawn through the  $\frac{444}{444}$ [http://www.gpsvisualizer.com/map\\_input?form=google](http://www.gpsvisualizer.com/map_input?form=google). <sup>445</sup>

| $\mathrm{Pt} \neq$ | <b>RSSI</b> | <b>CINR</b>      | Tx Pwr | Lable 1. The mot Whatility signal measurement survey results<br><b>Notes</b> |
|--------------------|-------------|------------------|--------|------------------------------------------------------------------------------|
|                    | (dBm)       | (dB)             | (dBm)  |                                                                              |
| $\mathbf{1}$       | $-61$       | 27               | $-61$  |                                                                              |
| $\,2$              | $-61$       | $28\,$           | $-59$  |                                                                              |
| 3                  | $-88$       | $\mathbf{1}$     | $-36$  |                                                                              |
| $\overline{4}$     | $-58$       | 29               | $-34$  |                                                                              |
| $\overline{5}$     | $-77$       | 13               | $-34$  |                                                                              |
| $\boldsymbol{6}$   | $-81$       | 8                | $-34$  |                                                                              |
| 7                  | $-71$       | 18               | $-34$  |                                                                              |
| $8\,$              | $-74$       | 15               | $-34$  |                                                                              |
| 9                  | $-82$       | 7 <sup>1</sup>   | $-34$  |                                                                              |
| 10                 | $-73$       | 17               | $-42$  |                                                                              |
| 11                 | $-68$       | 21               | $-45$  |                                                                              |
| 12                 | $-85$       | $\overline{4}$   | $-33$  |                                                                              |
| 13                 | $-85$       | $\overline{5}$   | $-33$  |                                                                              |
| $14\,$             | $-72$       | 17               | $-33$  |                                                                              |
| 15                 | $-92$       | $\boldsymbol{0}$ | $-22$  |                                                                              |
| 16                 | $-69$       | $20\,$           | $-53$  |                                                                              |
| 17                 | $-85$       | $\bf 5$          | $-45$  |                                                                              |
| $18\,$             | $-83$       | $\,6$            | $-44$  |                                                                              |
| 19                 | $-66$       | $23\,$           | $-43$  |                                                                              |
| $20\,$             | $-81$       | $9\phantom{.0}$  | $-39$  |                                                                              |
| $21\,$             | $-87$       | 3                | $-38$  |                                                                              |
| $22\,$             | $-94$       | -5               | $-33$  |                                                                              |
| 23                 |             |                  |        | No connection                                                                |
| 24                 |             |                  |        | No connection                                                                |
| 25                 | $-90$       | $\boldsymbol{0}$ |        | Scan successful, but failed to connect                                       |
| $26\,$             | $-68$       | $20\,$           | $-48$  | LOS is available in this location                                            |
| $27\,$             | $-94$       | $-5$             | $-35$  |                                                                              |
| $28\,$             |             |                  |        | No connection                                                                |
| 29                 |             |                  |        | No connection                                                                |
| 30                 |             |                  |        | No connection                                                                |

<span id="page-25-2"></span>Table 7: The first WiMAX signal measurement survey results

### <span id="page-25-1"></span>10.2 Throughput  $^{446}$

In order to measure the throughput from a WiMAX client, I tried to use popular network monitoring and  $\frac{447}{400}$ measurement tool, Wireshark and iPerf. To the best of our knowledge, unfortunately, link level throughput <sup>448</sup> cannot be measured because WiMAX MAC level frames are emulated into Ethernet (IEEE 802.3) frames <sup>449</sup> internally in the network interface card, i.e., Intel's 6250 NIC. Thus, the only header information we can see  $\frac{450}{450}$ 

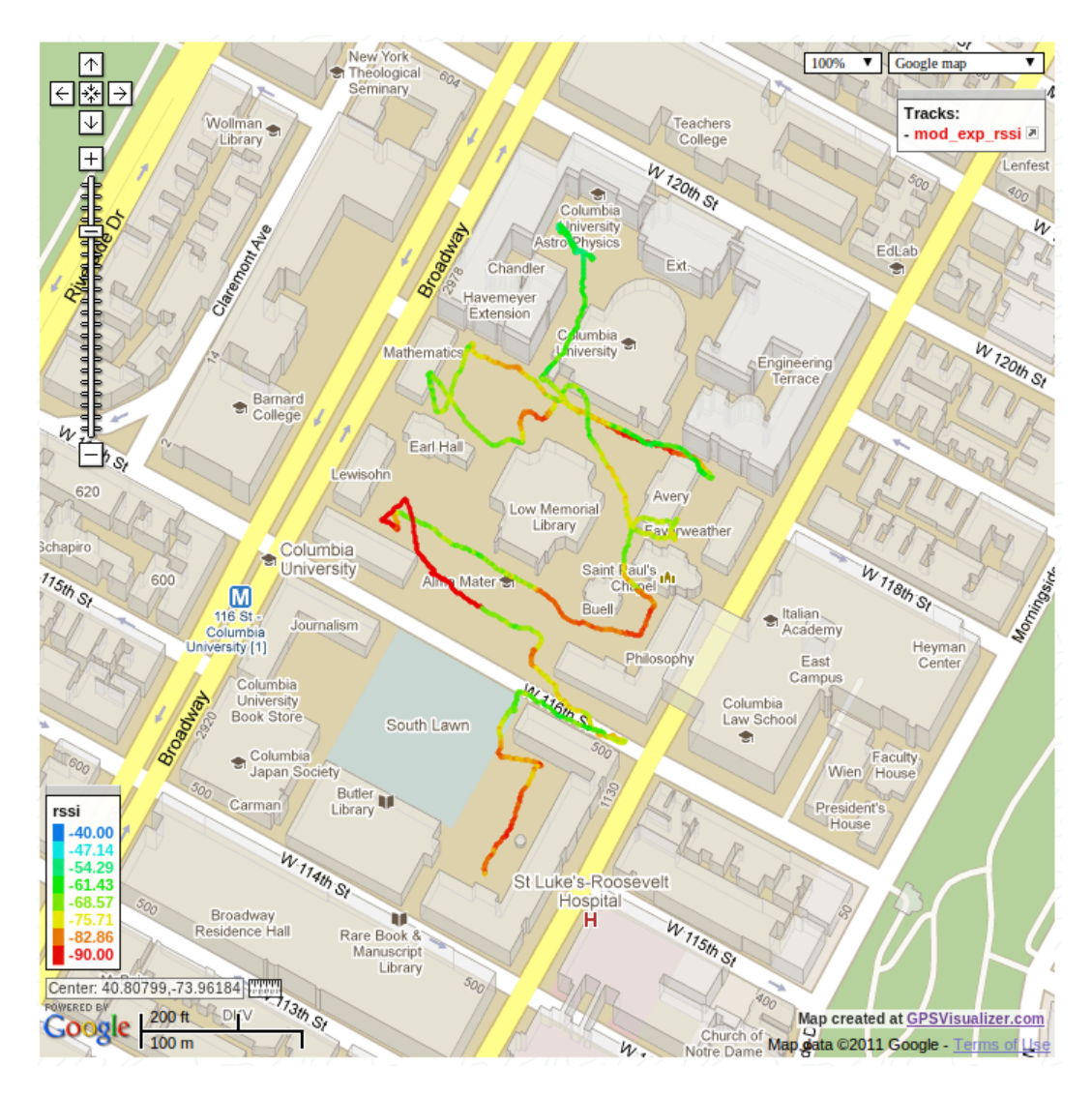

Figure 21: Measured WiMAX RSSI and location mapping with GPSVisualizer

<span id="page-26-1"></span><span id="page-26-0"></span>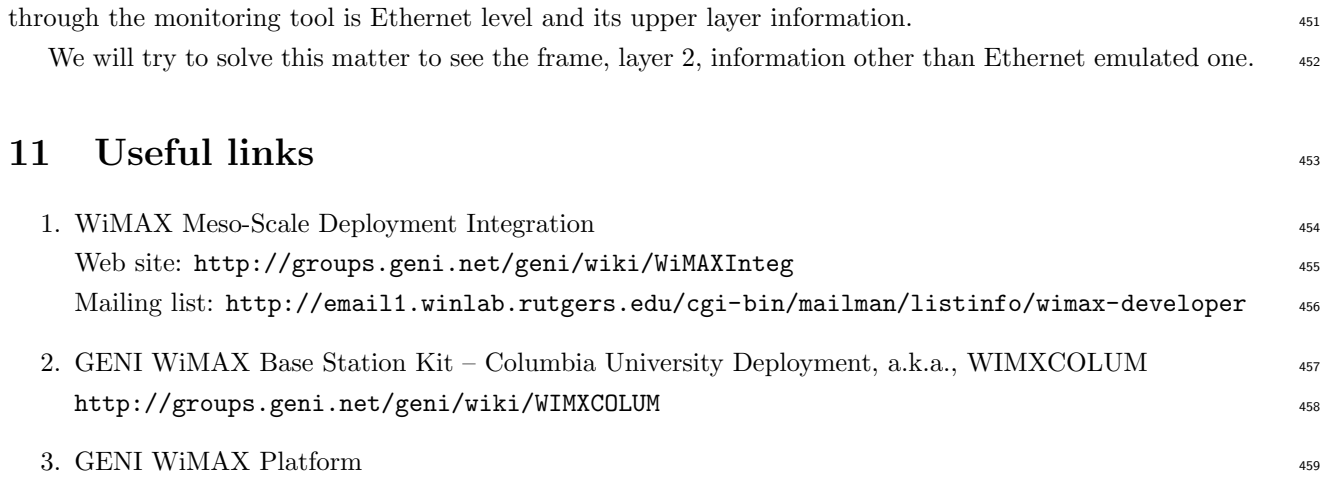

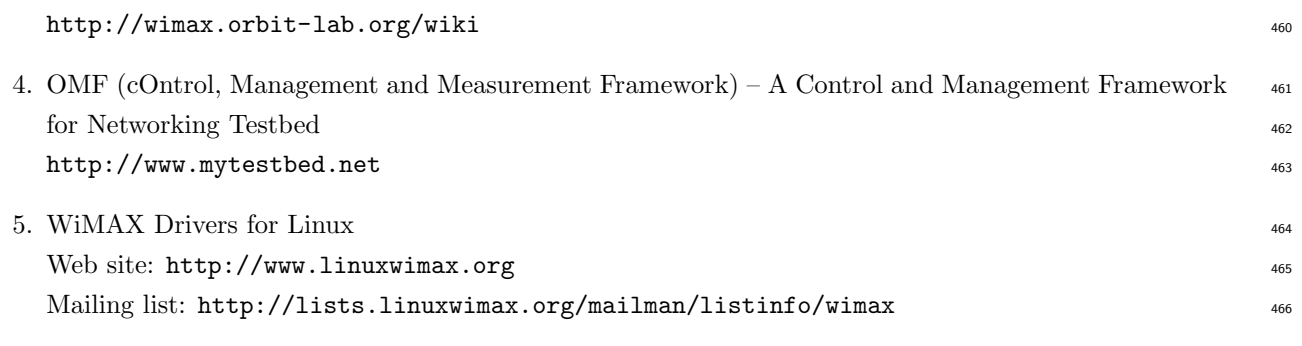

## <span id="page-27-0"></span>A Appendix: Previous candidate sites 467

This section describes previous candidates for both outdoor and indoor sites in our campus. It should be <sup>468</sup> regarded as a reference. These sites were changed to the other proper locations as described in Section [5.](#page-6-1) <sup>469</sup>

### <span id="page-27-1"></span> $A.1$  Previous outdoor site  $470$

Previous outdoor site was located at the Fairchild building rooftop, 12th floor, as shown in Figure [22.](#page-27-4)

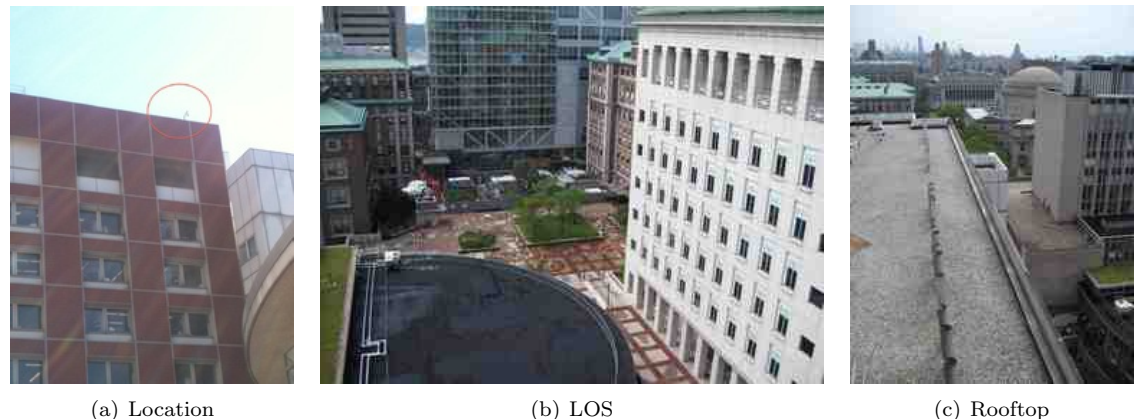

<span id="page-27-4"></span>Figure 22: Previous outdoor site

### <span id="page-27-2"></span> $\mathbf{A.2}$  Previous indoor site  $472$

Previous indoor site was located at the HAM radio station at the Mudd building, 14th floor, as shown in  $473$ Figure [23.](#page-28-0)  $\frac{474}{474}$ 

### <span id="page-27-3"></span> $References$   $475$

[\[](http://www.thinkwiki.org/wiki/Problem_with_unauthorized_MiniPCI_network_card)1] "Problem with unauthrized MiniPCI network card," [http://www.thinkwiki.org/wiki/Problem](http://www.thinkwiki.org/wiki/Problem_with_unauthorized_MiniPCI_network_card)\_with\_ 476 [unauthorized](http://www.thinkwiki.org/wiki/Problem_with_unauthorized_MiniPCI_network_card)\_MiniPCI\_network\_card. 477

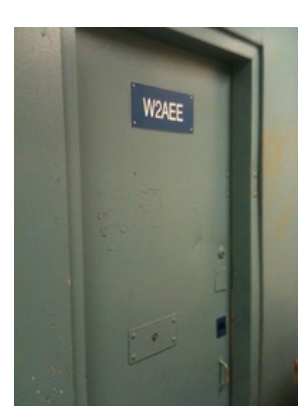

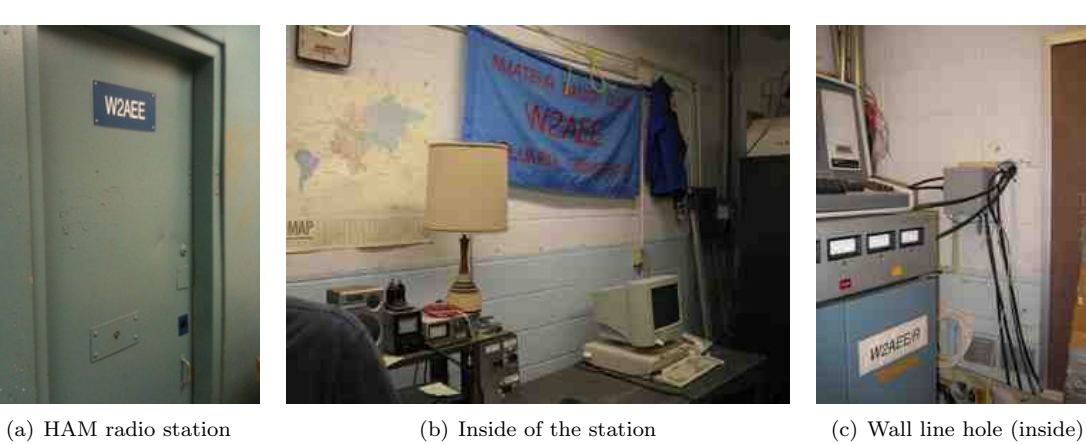

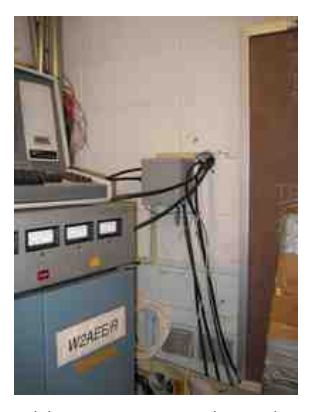

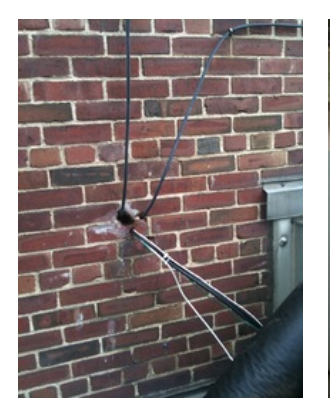

(d) Wall line hole (outside) (e) Ethernet activation (f) Rack space 1 (g) Rack space 2

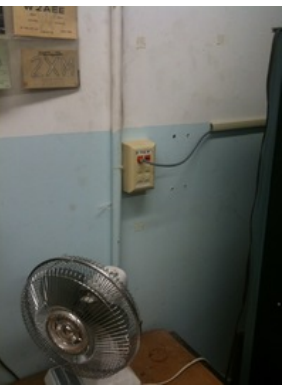

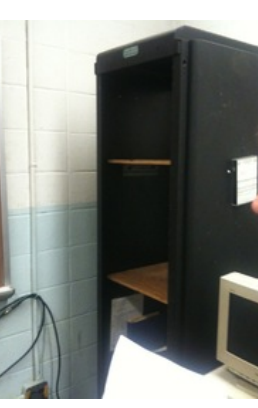

<span id="page-28-0"></span>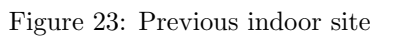

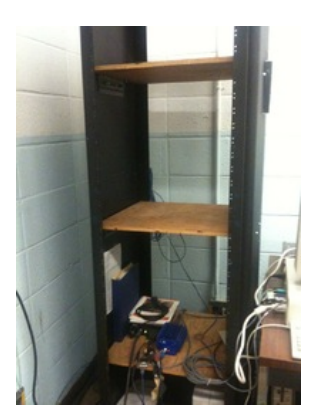

# To  $\mathrm{do} \ldots$

<span id="page-29-1"></span><span id="page-29-0"></span>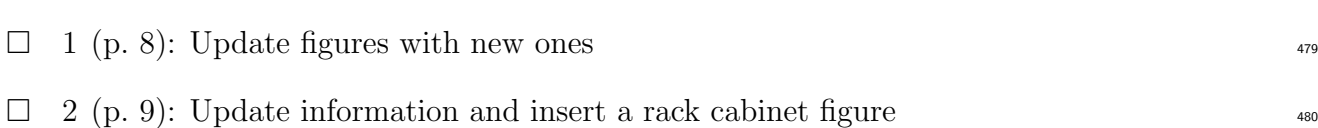